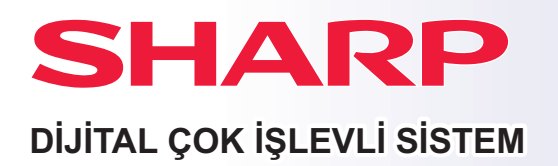

**MODEL:** 

# **Hızlı Başlama Kılavuzu**

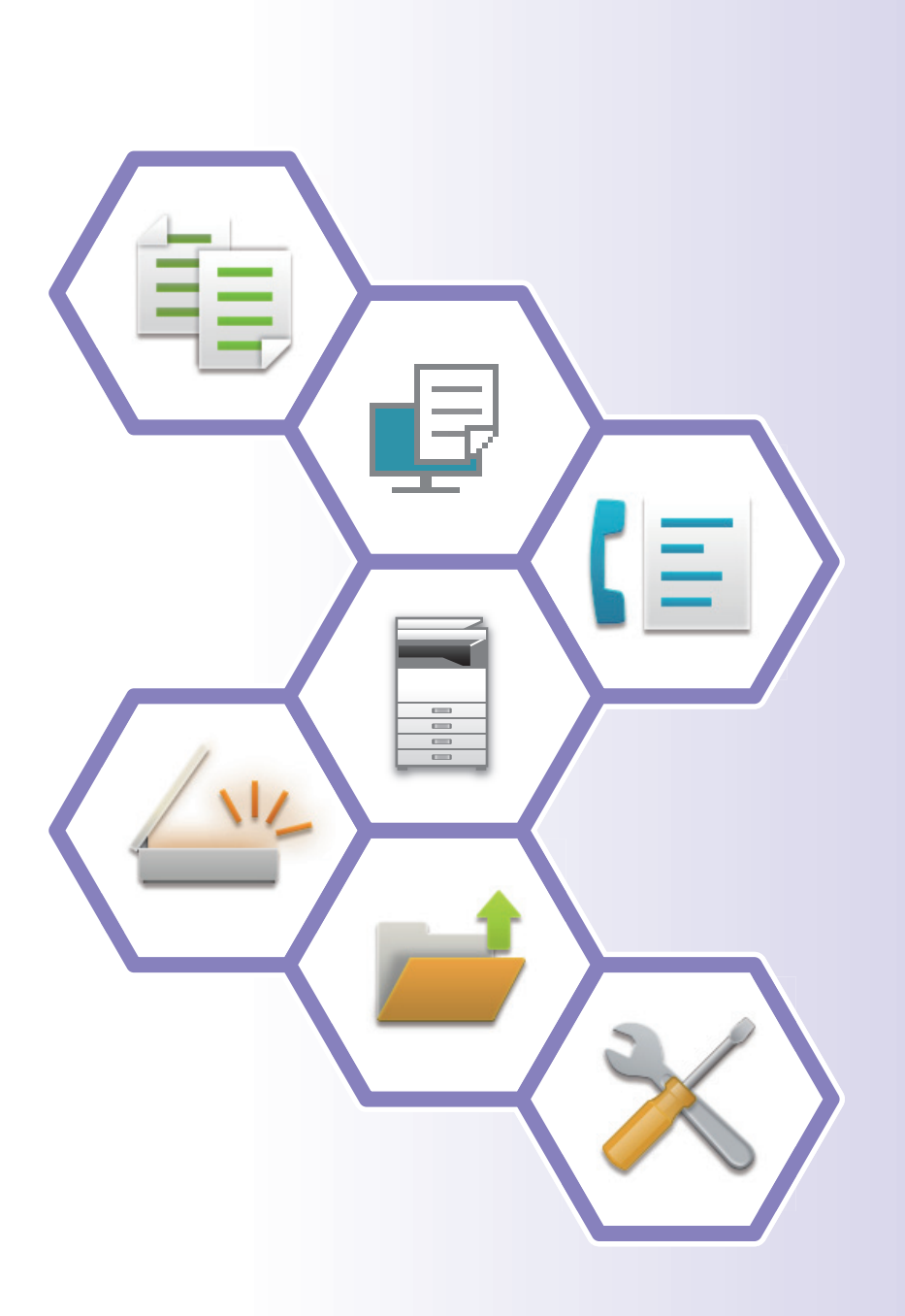

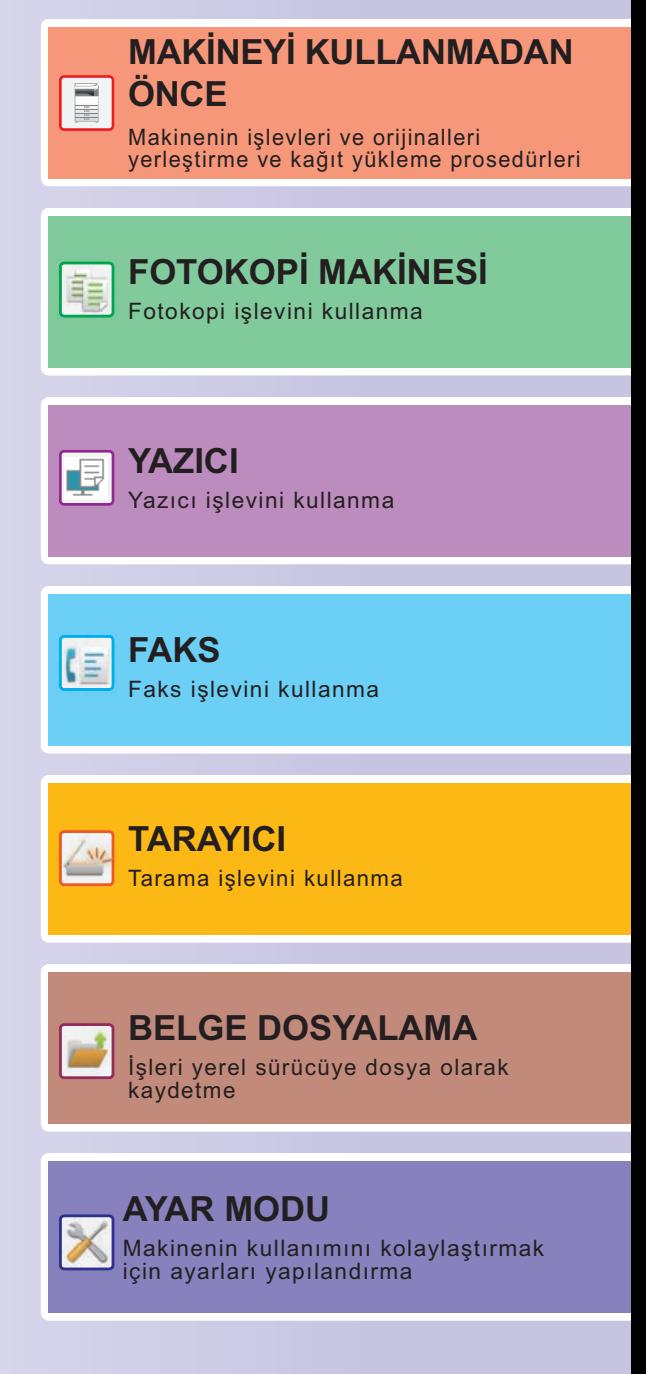

# <span id="page-1-0"></span>**KILAVUZLARIN KULLANIMI**

## **Başlangıç Kılavuzu**

Bu kılavuzda, makinenin kullanımına yönelik prosedürler, makinenin güvenli kullanımına yönelik ikazlar ve yöneticiye yönelik bilgiler açıklanmaktadır. Makineyi kullanmadan önce bu kılavuzu okuyun.

Ayrıntılı kullanım prosedürleri ve sorun giderme bilgileri için, kullanım kılavuzuna bakın.

## **Kullanım Kılavuzu**

Makinede kullanılabilen işlevlerin ayrıntılı açıklamaları "Kullanım Kılavuzu" belgesinde sunulmaktadır. Bu makinenin kılavuzları bir web sitesine yüklenmiştir. Makinenin dokunmatik panelinde [Kullanım Kılavuzu] üzerine dokunun; bir QR kod görüntülenir.

QR kodu bir akıllı telefon ya da başka bir cihazla tarayarak kılavuzların bulunduğu web sitesine ulaşın. Web sitesinden çeşitli kılavuzlar indirebilirsiniz. Kullanım Kılavuzu aynı zamanda HTML biçiminde yüklenmiştir ve akıllı telefon veya bilgisayarınız üzerinde görülebilir.

## **Yazılım Kurulum Kılavuzu**

Bu kılavuzda, makineyi bir yazıcı veya tarayıcı olarak kullanmak için yazılımın nasıl kurulması ve ayarların nasıl yapılandırılması gerektiği açıklanmaktadır.

## **Cloud Connect Kılavuzu**

Bu kılavuzda makineyi İnternet üzerindeki bir bulut hizmetine bağlayarak taranan verilerin buluta nasıl yüklendiği ve bulutta saklanan verilerin nasıl yazdırıldığı açıklanmaktadır.

## **AirPrint Kılavuzu**

Bu kılavuz AirPrint'in nasıl kullanılacağını açıklar.

## **Kullanım Kılavuzunu PDF Biçiminde İndirme**

Aşağıdaki URL veya QR kodu takip ederek web sitesine erişin.

Web sitesi, İngilizce görüntülenir.

Kılavuzu incelemeden ve indirmeden önce tercih ettiğiniz dile geçiş yapın.

Ek olarak, aynı "Kullanım Kılavuzunun" web sitesinden bilgisayarınıza indirildiğini görebilirsiniz.

\* Kılavuz türleri güncellenebilir. Daha fazla bilgi için web sitemizi inceleyin.

URL:

https://global.sharp/restricted/products/copier/downloads/manuals/select.html

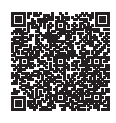

# **İÇİNDEKİLER [KILAVUZLARIN KULLANIMI . . . . . . . . . . . . . . . . . . . . . . . . . . . . . . . . . . . . . . . . . . . . 2](#page-1-0) PARÇA AD VE İŞLEVLERİ [. . . . . . . . . . . . . . . . . . . . . . . . . . . . . . . . . . . . . . . . . . . . . . 5](#page-4-1) [GÜCÜ AÇMA/KAPATMA . . . . . . . . . . . . . . . . . . . . . . . . . . . . . . . . . . . . . . . . . . . . . . . 7](#page-6-0) KONTROL PANELİ [. . . . . . . . . . . . . . . . . . . . . . . . . . . . . . . . . . . . . . . . . . . . . . . . . . . . 8](#page-7-0) ORİJİNALLERİ YERLEŞTİ[RME . . . . . . . . . . . . . . . . . . . . . . . . . . . . . . . . . . . . . . . . . 10](#page-9-0) KAĞ[IT YÜKLEME . . . . . . . . . . . . . . . . . . . . . . . . . . . . . . . . . . . . . . . . . . . . . . . . . . . . 11](#page-10-0) ADRES DEFTERİNE KİŞİLERİ [KAYDETME . . . . . . . . . . . . . . . . . . . . . . . . . . . . . . . 17](#page-16-0) MAKİNEDEKİ WEB SUNUCUSUNA ERİŞİ[M . . . . . . . . . . . . . . . . . . . . . . . . . . . . . . . 18](#page-17-0) KULLANICI KİMLİK DOĞ[RULAMA . . . . . . . . . . . . . . . . . . . . . . . . . . . . . . . . . . . . . . 19](#page-18-0) [YAZICI SÜRÜCÜSÜNÜN KURULUMU. . . . . . . . . . . . . . . . . . . . . . . . . . . . . . . . . . . . 20](#page-19-0) FOTOKOPİ [ÇEKME. . . . . . . . . . . . . . . . . . . . . . . . . . . . . . . . . . . . . . . . . . . . . . . . . . . 22](#page-21-1) ÖZEL KAĞIDA FOTOKOPİ [ÇEKME \(Baypas Kopya\). . . . . . . . . . . . . . . . . . . . . . . . 24](#page-23-0) [WINDOWS ORTAMINDA YAZDIRMA . . . . . . . . . . . . . . . . . . . . . . . . . . . . . . . . . . . . 26](#page-25-1) [macOS ORTAMINDA YAZDIRMA . . . . . . . . . . . . . . . . . . . . . . . . . . . . . . . . . . . . . . . 28](#page-27-0) [FAKS GÖNDERME . . . . . . . . . . . . . . . . . . . . . . . . . . . . . . . . . . . . . . . . . . . . . . . . . . . 30](#page-29-1) MAKİNEYİ KULLANMADAN ÖNCE FOTOKOPİ MAKİNESİ YAZICI FAKS**

## **TARAYICI**

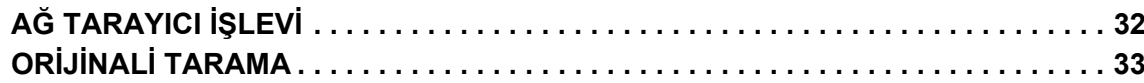

## **BELGE DOSYALAMA**

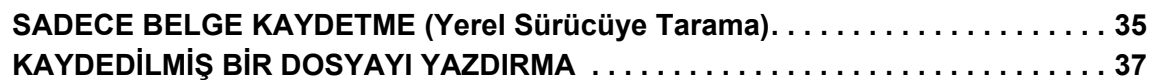

## **AYAR MODU**

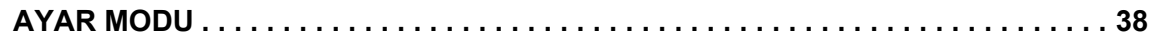

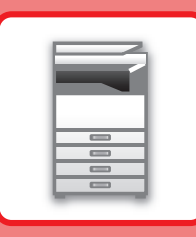

# <span id="page-4-2"></span><span id="page-4-0"></span>**MAKİNEYİ KULLANMADAN ÖNCE**

<span id="page-4-1"></span>Bu bölümde, makinenin ve çevresel cihazlarının parçalarının adları ve işlevleri ve orijinalleri yerleştirilme ve kağıt yükleme işlemleri dahil olmak üzere makine hakkında genel bilgiler sunulmaktadır.

# **PARÇA AD VE İŞLEVLERİ**

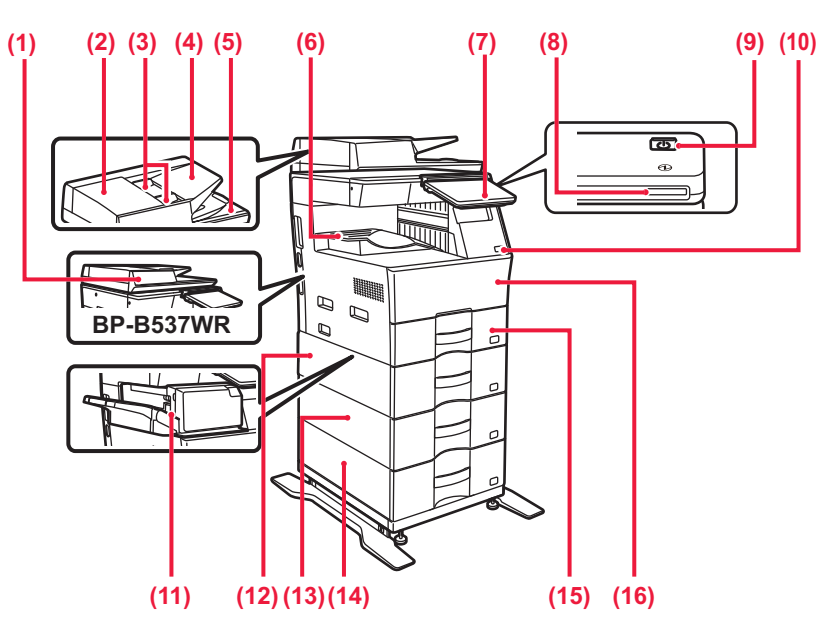

#### **(1) Otomatik belge besleyici**

Bu ünite, çoklu orijinalleri besler ve tarar. 2 taraflı orijinaller otomatik olarak taranabilir. BP-B547WD için, 2 taraflı orijinallerin her iki tarafı bir defada otomatik olarak taranabilir.

► OTOMATİK BELGE BESLEYİCİYİ [KULLANMA \(sayfa 10\)](#page-9-1)

**(2) Belge besleme alanı kapağı** Sıkışan bir orijinali çıkarmak veya kağıt besleme merdanesini temizlemek için bu kapağı açın.

- **(3) Orijinal kılavuzları** Bu kılavuzlar orijinalin doğru olarak taranmasını sağlar. Kılavuzları orijinalin genişliğine göre ayarlayın.
- **(4) Belge besleyici tablası** Orijinali yerleştirin. Orijinaller ön yüzü yukarı bakacak şekilde yerleştirilmelidir.

#### **(5) Orijinal çıkış tablası**

Orijinal, tarama sonrasında bu tablaya çıkartılır.

- **(6) Çıktı tablası**
	- Çıktı bu tablaya iletilir.

#### **(7) Kontrol paneli**

Bu panelde [Güç] düğmesi, [Enerji Tasarrufu] düğmesi/göstergesi, hata göstergesi, [Ana Ekran] tuşu, ana güç göstergesi, veri alım göstergesi ve dokunmatik panel bulunur.

- Bu işlevleri kullanmak için, dokunmatik paneli kullanın.
- ► [KONTROL PANEL](#page-7-1)İ (sayfa 8)

#### **(8) Güç göstergesi**

Makinenin güç anahtarı açık konumda olduğu zaman bu gösterge yanar.

- **(9) [Güç] düğmesi**  Makinenin gücünü açıp kapatmak için bu düğmeyi kullanın. **(10) USB portu (A tipi)** 
	- USB bellek gibi bir USB cihazını makineye bağlamak için kullanılır.

USB 2.0'ı (Yüksek Hızlı) destekler.

- **(11) İç sonlandırıcı\*** Kağıtları zımbalar.
- **(12) Tepsi 2 (600 sayfalık kağıt besleme ünitesi takıldığında)\*** Kağıtları bu tablada saklayın. Maksimum 600 yaprak (80 g/m2 (20 lbs.)) kağıt yüklenebilir.
- **(13) Tepsi 3 (iki adet 600 sayfalık kağıt besleme ünitesi takıldığında)\***

Kağıtları bu tablada saklayın. Maksimum 600 yaprak (80 g/m2 (20 lbs.)) kağıt yüklenebilir.

- **(14) Tepsi 4 (üç adet 600 sayfalık kağıt besleme ünitesi takıldığında)\*** Kağıtları bu tablada saklayın. Maksimum 600 yaprak (80 g/m2 (20 lbs.)) kağıt yüklenebilir.
- **(15) Tepsi 1** Kağıtları bu tablada saklayın. Maksimum 500 yaprak (80 g/m2 (20 lbs.)) kağıt yüklenebilir.
- **(16) Ön kapak**

Toner kartuşunu değiştirmek için bu kapağı açın.

\* Çevresel cihaz. Daha fazla bilgi için, Kullanım Kılavuzuna başvurun.

Standart olarak bulunur veya bazı ülke ve bölgelerde kullanılamaz. Bazı modellerde kullanılamaz. Satıcınıza veya en yakın yetkili servis temsilcisine başvurun.

### **MAKİNEYİ [KULLANMADAN ÖNCE](#page-4-2)**

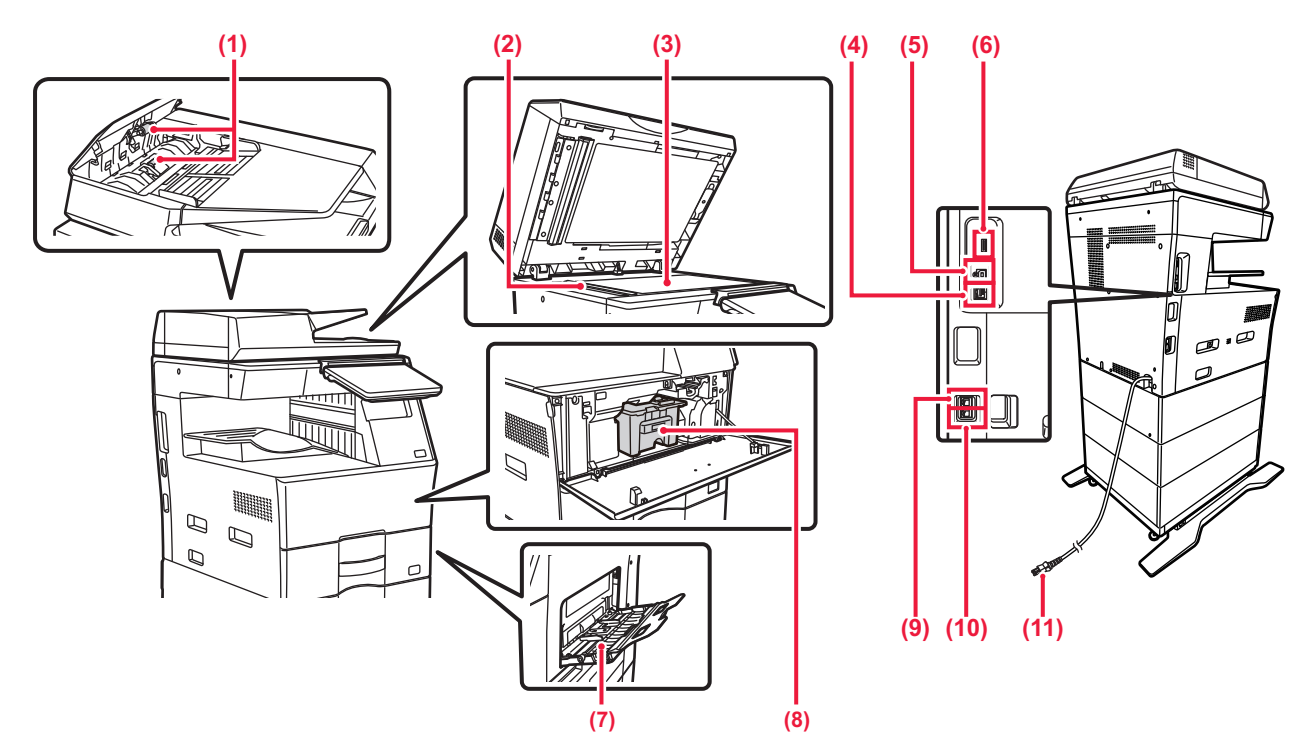

#### $(1)$ **(1) Kagit besleme merdanesi**

Bu merdane orijinali otomatik olarak beslemek için döner. **(2) Tarama alanı**

Otomatik belge besleyiciye yerleştirilen orijinaller burada taranır.

#### **(3) Belge camı**

Otomatik belge besleyiciden beslenemeyen kitapları veya diğer kalın orijinalleri taramak için, bu cama yerleştirin.

#### ► [BELGE CAMINI KULLANMA \(sayfa 10\)](#page-9-2)

#### **(4) LAN konnektörü**

Makine bir ağa bağlı olduğu zaman bu konnektöre bir LAN kablosu bağlayın. Blendajlı LAN kablosu kullanın.

#### **(5) USB portu (B tipi)**

Makine bu konektörü kullanmıyor.

#### **(6) USB portu (A tipi)**

USB bellek gibi bir USB cihazını makineye bağlamak için kullanılır.

USB 2.0 (Yüksek Hız) ve USB3.0'ı (Süper Hız) destekler.

#### **(7) Baypas tablası**

Kağıdı manüel olarak beslemek için bu tablayı kullanın. Kağıt yüklerken, uzatma tablasını da açın. ► [BAYPAS TABLASINA KA](#page-13-0)ĞIT YÜKLEME (sayfa 14)

- **(8) Toner kartuşu** Bu kartuş toner doludur. Kartuştaki toner bittiğinde yenisi ile değiştirin.
- **(9) Harici telefon soketi (TEL)** Makinenin faks işlevi kullanılırken, bu jaka bir harici telefon bağlanabilir.
- **(10) Telefon hattı soketi (LINE)** Makinenin faks işlevi kullanılırken, bu sokete telefon hattı bağlanır.
- **(11) Fiş**

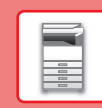

 $\boxed{1}$ 

# <span id="page-6-0"></span>**GÜCÜ AÇMA/KAPATMA**

Bu bölümde, makine gücünün nasıl açılacağı/kapatılacağı ve makinenin nasıl yeniden başlatılacağı açıklanmaktadır. İşlem panelinde [Güç] düğmesini çalıştırın.

### **Gücü açma**

- Güç fişini elektrik prizine takın.
- Güç göstergesi mavi yandığında, gücü açmak için [Güç] düğmesine basın.

### **Gücü kapatma**

[Güç] düğmesine bastıktan sonra, dokunmatik panelde [Kapat] tuşuna panelindeki dokunun.

### **Makineyi yeniden başlatın**

• Gücü kapatmak için [Güç] düğmesine basın ve dokunmatik panel üzerinde [Kapalı] tuşuna dokunun. Bunun ardından, gücü kapatmak için [Güç] düğmesine tekrar basın.

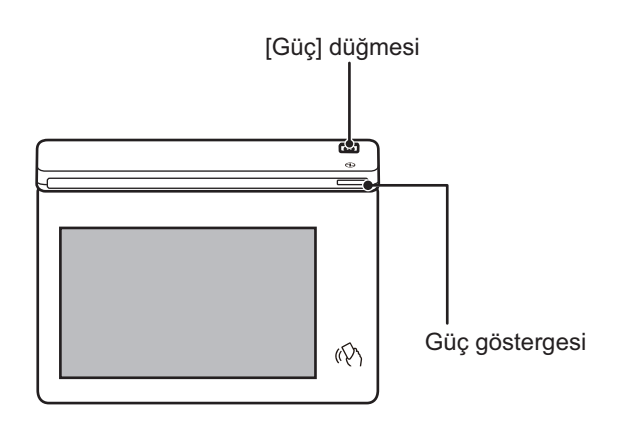

- Güç kapatılırken, işlem panelindeki [Güç] düğmesine bastığınızdan, dokunmatik panelde [Kapat] tuşuna dokunun.
- Ani bir güç kesintisinde, makine gücünü tekrar açın ve ardından doğru sırayla tekrar kapatın.
- Bir makine arızasından kuşkulanırsanız, yakınlarda fırtınalı gök gürültülü hava varsa veya makineyi başka bir yere taşıyacağınız zaman [Güç] düğmesini kapatın ve fişi prizden çıkarın.
- Faks veya İnternet faksı işlevini kullanırken, gücü kapatmak için [Güç] düğmesine bassanız dahi, geceleyin alma veya zaman ayarlı iletim otomatik olarak gerçekleştirilir.
- Bazı ayarların etkili olması için makine yeniden başlatılmalıdır. Bu durumda, ayarlar kaydedildikten sonra ekranda görüntülenen [Şimdi Yeniden Başlat] düğmesine basın veya Sistem Ayarları > Durum sekmesinden makineyi yeniden başlatın.

# <span id="page-7-1"></span><span id="page-7-0"></span>**KONTROL PANELİ**

Kontrol panelindeki [Ana Ekran] tuşuna basılması dokunmatik panelde başlangıç ekranını görüntüler. Başlangıç ekranında modları ve işlevleri seçme tuşları gösterilir.

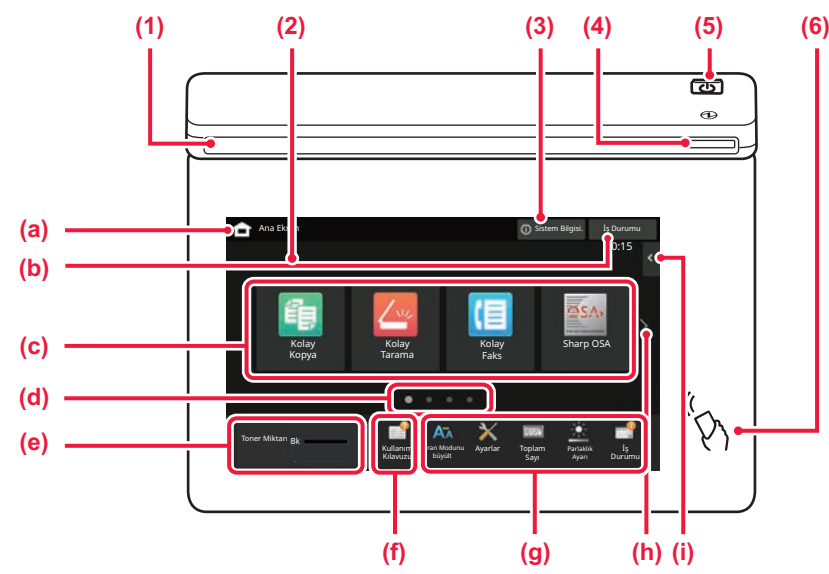

#### **(1) Bilgi göstergesi**

Makineye giden güç açıldığında veya kapandığında, bir kullanıcı makinede oturum açtığında, bir faks alınırken veya makinede bir hata oluştuğunda, gösterge sizi bilgilendirmek üzere yanar veya yanıp söner.

#### **(2) Dokunmatik Panel**

Mesajlar ve tuşlar dokunmatik ekranda görülür.

Makineyi doğrudan görüntülenen tuşlara dokunarak çalıştırın. (a) Ana ekranı görüntüleyin

- 
- (b) Devam eden veya bekleyen işi metin veya simgeyle görüntüler.
- (c) Modlar veya işlevler için kısayol tuşlarını seçin.
- (d) Kısayol tuşlarını görüntülemek için sayfalar arasında geçiş yapın.
- (e) Görüntüleme Toner Kalitesi.
- (f) Kullanım Kılavuzunun web sitesini gösteren bir QR kod görüntüleyin.
- (g) Makinenin kullanımını daha kolay hale getiren işlevleri seçmek için bu tuşları kullanın.

## <span id="page-7-2"></span>**Kolay Mod ve Normal Mod**

- (h) Kısayol tuşlarını görüntülemek için sayfalar arasında geçiş yapın.
- (i) İlgili modlarda kullanılabilen işlevleri seçin. Sekmeye dokunulduğunda, işlev tuşlarının listesi görüntülenir.

#### **(3) [Sistem Bilgisi.] tuşu**

Makinenin durumu, hataların ayrıntıları ve kağıt besleme tablasında kalan kağıt seviyesi gibi bilgileri görüntüler.

#### **(4) Güç göstergesi**

Makinenin güç anahtarı açık konumda olduğu zaman bu gösterge yanar. Işık yanıp sönerken, [Güç] düğmesine basarak güç açılamaz.

#### **(5) [Güç] düğmesi**

Makinenin gücünü açıp kapatmak için bu düğmeyi kullanın.

**(6) NFC işareti (NFC dokunma noktası alanı)** Bir mobil makineye kolayca bağlayabilirsiniz.

Kopyalama, faks ve görüntü gönderme modlarında, iki tip kullanım ekranı vardır: kolay mod ve normal mod. Kolay mod, sık kullanılan işlevler gibi minimum gerekli işlevlerden oluşur ve çoğu işlem sorunsuz biçimde yapılabilir. Ayrıntılı ayarları veya özel işlevleri kullanmak istediğinizde, normal modu kullanın. Normal modda, tüm işlevler kullanılabilir.

(Örnek: kopyalama modunda kolay mod ve normal mod)

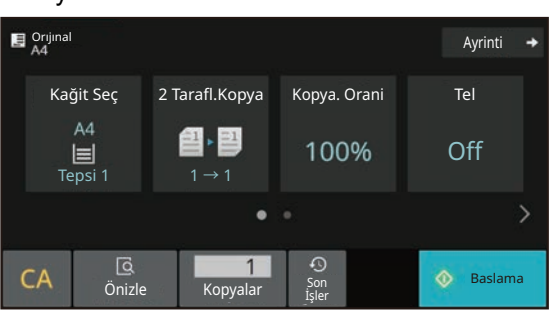

#### Kolay Mod Normal Mod Normal Mod Normal Mod Normal Mod Normal Mod Normal Mod Normal Mod Normal Mod Normal Mod N

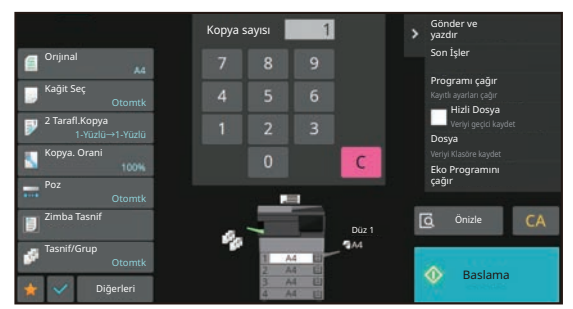

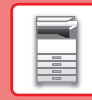

## **KONTROL PANELININ AÇISINI DEĞIŞTIRMEK IÇIN**

Kontrol panelinin açısını değiştirebilirsiniz. Görüntüleme kolaylığı için açıyı ayarlayın.

### **BIR IŞIN DURUMUNU KONTROL ETME /ÖNCELIK / IPTAL ETME**

İş Durumu ekranını görüntülemek için, ana ekranda [İş Durumu] tuşuna dokunun veya her mod ekranının sağ üst köşesinde görüntülenen [İş Durumu] tuşuna dokunun.

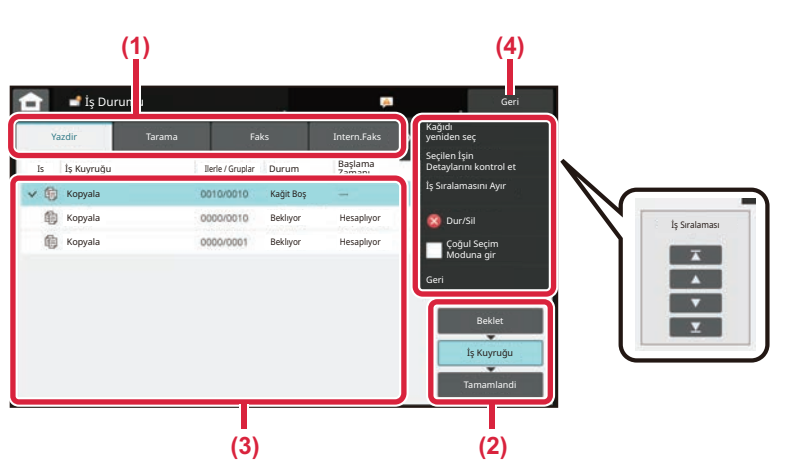

#### **İş durumunu kontrol edin**

**(1) Kontrol etmek istediğiniz modun sekmesine dokunun.**

Kopyalama işlerini ve yazdırma işlerini [Yazdir] sekmesinde kontrol edin.

₩.

- **(2) [İş Kuyruğu] veya [Tamamlandi] tuşuna dokunun.**
- **(3) Listedeki işleri kontrol edin.** Bir işe öncelik vermek veya işi iptal etmek istiyorsanız, ilgili işe dokunun.
- **(4) Orijinal ekrana geri dönmek için [Geri] tuşuna dokunun.**

#### **İşe öncelik vermek için**

[İş Sıralamasını Ayır] öğesine dokunun ve bir Öncelik Değiştirme tuşuna dokunun.

#### **İşi iptal etmek için**

Bir işi iptal etmek için, o işi iptal edin ve [Dur/Sil] üzerine dokunun.

## <span id="page-8-0"></span>**ÖNİZLEME EKRANI**

Önizleme ekranını açmak için [Önizle] tuşuna dokunabilirsiniz. Dokunmatik paneldeki Önizleme ekranında, makinede saklanan işlerin ve görüntülerin önizlemesini görebilirsiniz.

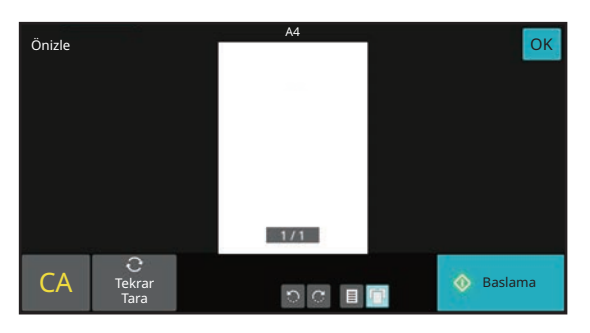

#### **Kolay mod Normal mod**

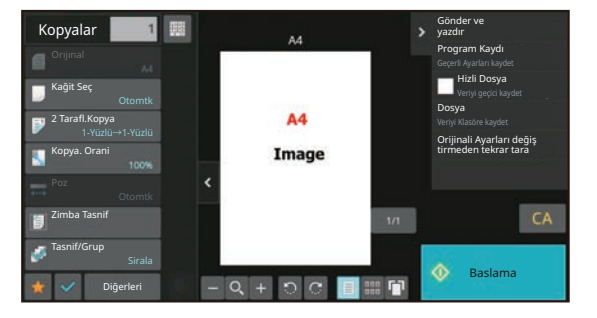

 $\boxed{1}$ 

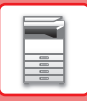

# <span id="page-9-0"></span>**ORİJİNALLERİ YERLEŞTİRME**

Otomatik belge besleyici, birçok orijinali bir defada otomatik olarak taramak için kullanılabilir ve bu her bir orijinali elinizle besleme sorununu ortadan kaldırır.

Bir kitap veya notlar iliştirilmiş bir belge gibi otomatik belge besleyici kullanılarak taranamayan orijinaller için, belge camını kullanın.

# <span id="page-9-1"></span>**OTOMATİK BELGE BESLEYİCİYİ KULLANMA**

Otomatik belge besleyiciyi kullanırken, orijinalleri belge besleyici tablasına yerleştirin. Orijinalin belge camına yerleştirilmediğinden emin olun.

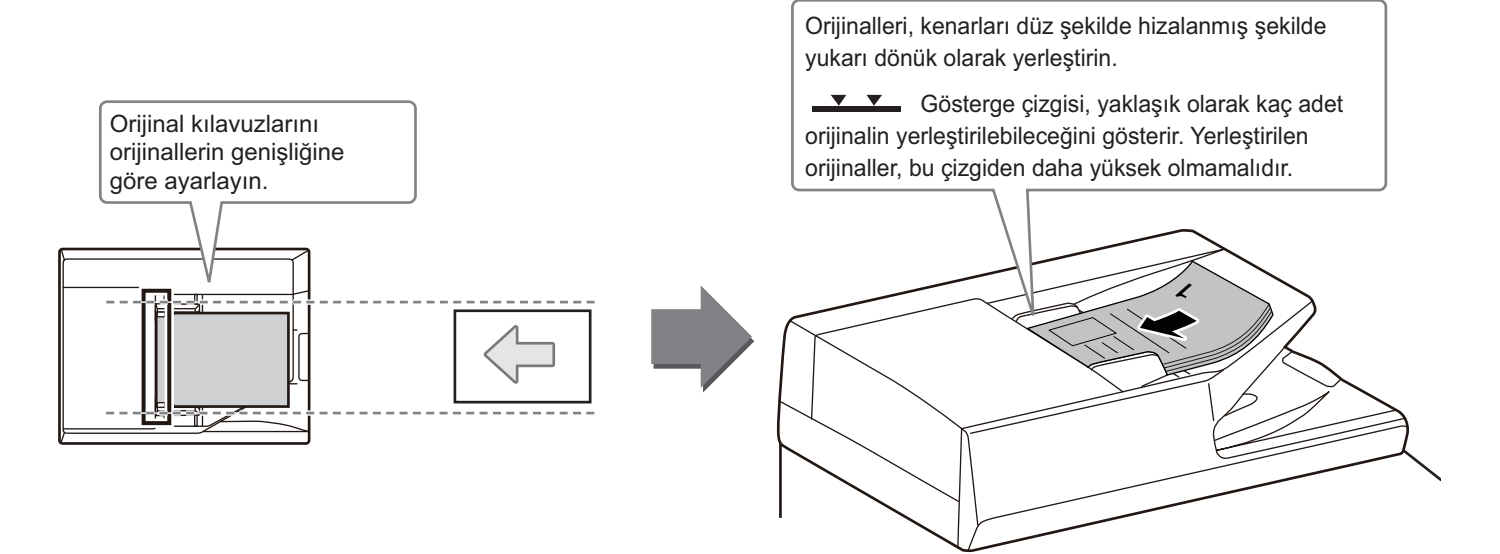

## <span id="page-9-2"></span>**BELGE CAMINI KULLANMA**

Otomatik belge besleyiciyi kapatırken parmaklarınızın sıkışmamasına dikkat edin.

Orijinali yerleştirdikten sonra, otomatik belge besleyiciyi kapattığınızdan emin olun. Açık bırakılırsa, orijinalin dışında kalan kısımlar siyah olarak kopyalanacak ve aşırı toner kullanımına neden olacaktır.

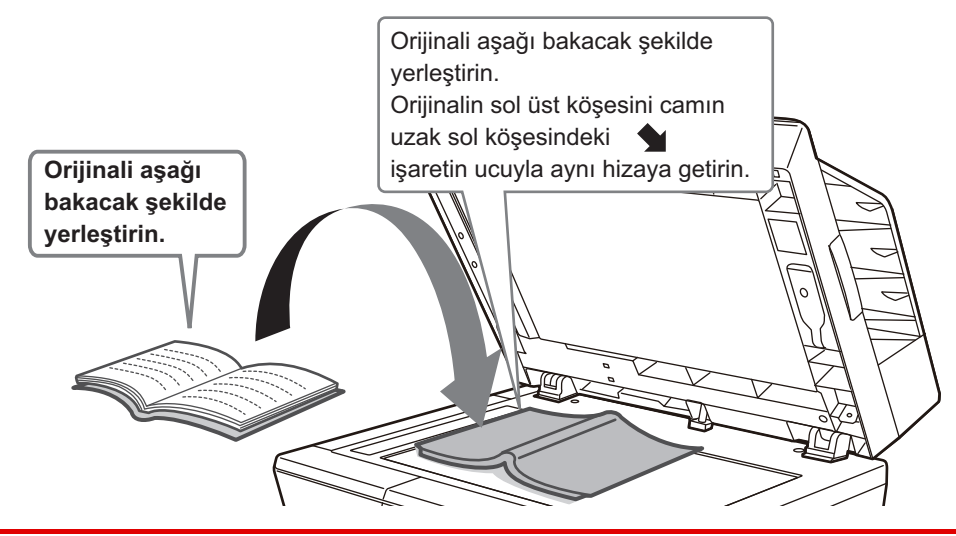

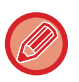

Yerleştirilen orijinalin yönlendirmesinin doğru olarak algılandığından emin olmak için, görüntünün yönlendirmesini belirtin. Ayrıntılar için, Kullanım Kılavuzuna başvurun.

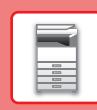

 $\overline{E}$ 

# <span id="page-10-0"></span>**KAĞIT YÜKLEME**

# **TABLALARIN İSİMLERİ VE YERLERİ**

Tablaların adları aşağıdaki gibidir.

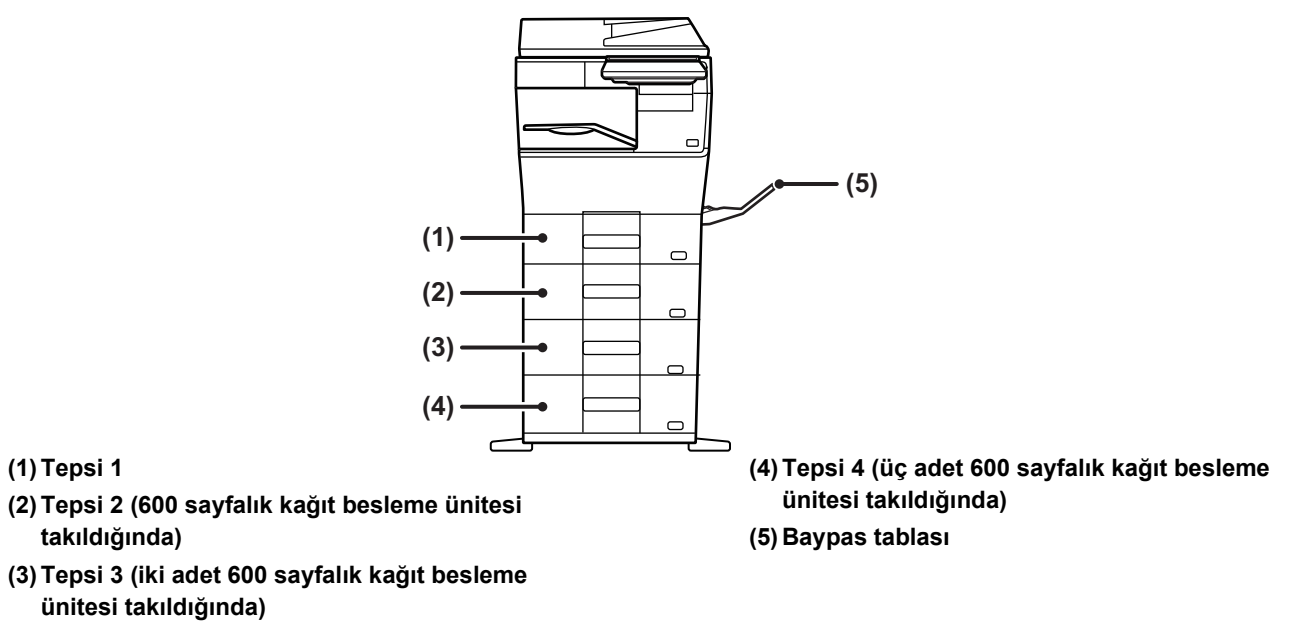

### **Yazdırılacak tarafın yönünü ayarlama**

Kağıdın yazdırılacak tarafının ayar yönü, kullanılan tablaya göre farklılık gösterir. "Antetlı" ve "Önceden Yazdırılmış" kağıt için, kağıdı ters yönde ayarlayın.

Yazdırılacak tarafı, aşağıda gösterilen yöne bakacak şekilde yerleştirin.

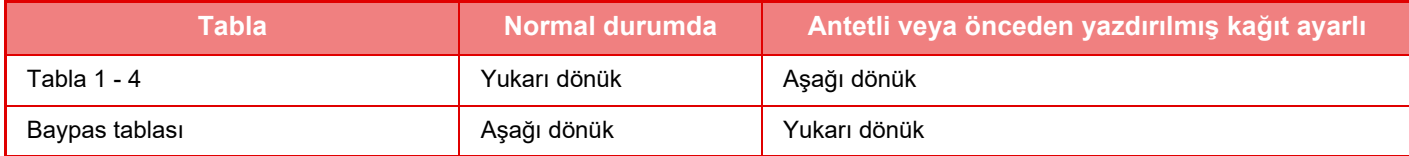

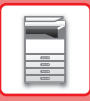

**1**

## **TABLA 1-4'E KAĞIT YÜKLEME**

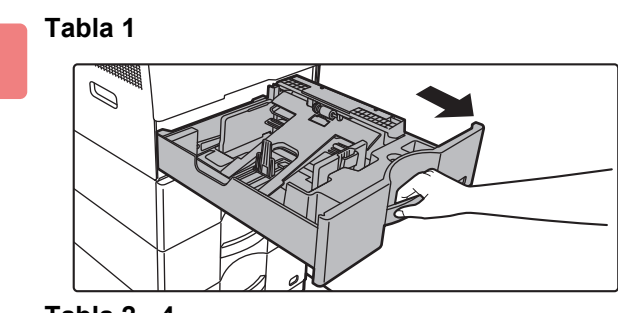

**Tabla 2 - 4**

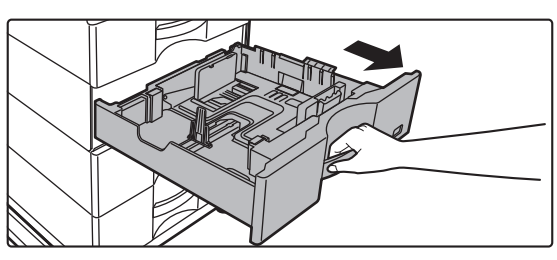

#### **Kağıt tablasını dışarı çekin.**

Durana kadar tablayı yavaşça çekin. Kağıt yüklemek için, adım 3'e geçin. Farklı boyutta kağıt yüklemek için bir sonraki adıma geçin.

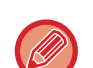

Tabla 1 kullanılırken, basınç plakasının ortasını yerine kilitlenene kadar bastırın.

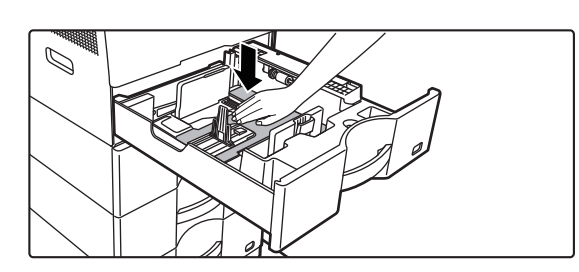

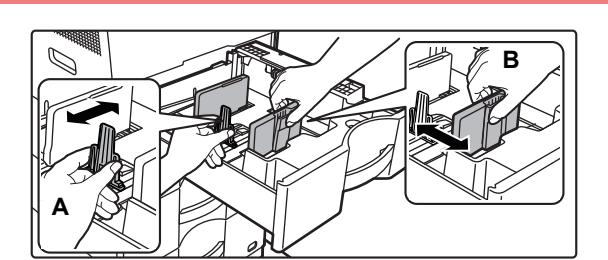

## **2 A** ve B kılavuz plakalarını, yüklenecek **bilinde kilavuz bir alan ka**<br> **A** ve B kılavuz plakalarını, yüklenecek **bir alan ka**zıdın dikey ve yatay boyutlarına **uyacak şekilde ayarlayın.**

A ve B kılavuz plakaları kaydırılabilir. Ayırıcı plaka kolunu sıkın ve istediğiniz kağıt boyutuna kadar kaydırın. Kağıdın çok gevşek ya da sıkı olmaması için kağıt boyutuna ayarlayın.

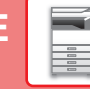

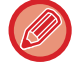

• Tabla 1'e A4 boyutunda kağıt veya tabla 2 ila 4'e 8-1/2" x 14" kağıt yüklerken, ayırma plakası A'yı çıkarın. Ayırma plakası A'yı kağıt besleme açıklığına (sağda) sonuna kadar ilerletin ve yukarı çekin.

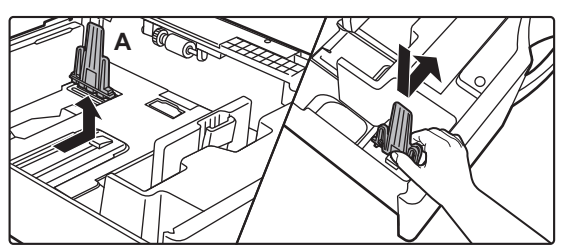

• Tabla 1'e A4 boyutunda kağıt veya tabla 2 ila 4'e 8-1/2" x 14" kağıt doğru yerleştirildiği halde makine kağıt boyutunu algılamazsa, kasetteki tutucunun A4'e (tabla 2 ila 4'te 8-1/2" x 14") konumlandırılıp konumlandırılmadığını kontrol edin.

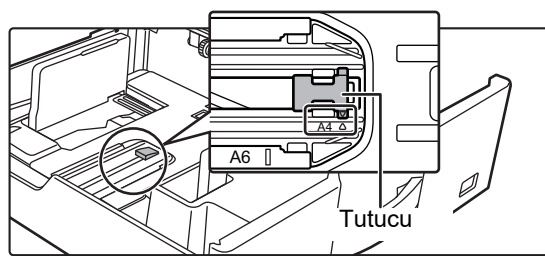

• Tabla 2 ila 4'e 8-1/2" x 11" boyutunda kağıt koyarken, kağıdı yerleştirmeden önce tablanın ön ve arka tarafındaki yeşil renkli 2 düzenleme plakasını çıkarın. Plakalar, tablanın arka tarafındaki iç depolama alanında yer alır.

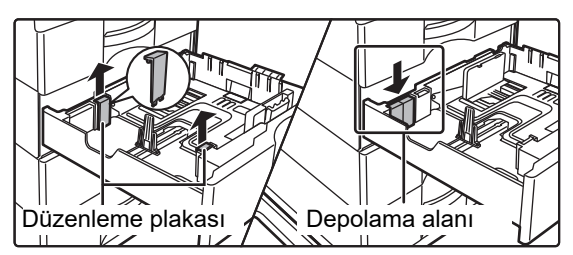

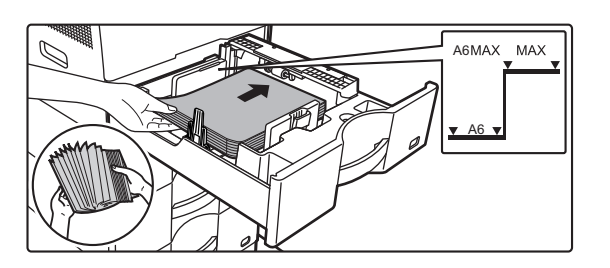

#### **3 Kağıdı tablaya yerleştirin.**

- Kağıdı, yazdırılacak tarafı yukarı gelecek şekilde yükleyin. İstif, gösterge çizgisinden daha yüksek olmamalıdır.
- Kağıdı yüklemeden önce üfleyerek havalandırın. Bir defada birden fazla kağıt giderek kağıt sıkışmasına yol açabilir.
- Kağıdı aşağıda gösterildiği gibi yüklemeyin.

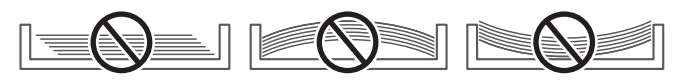

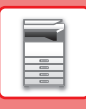

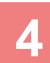

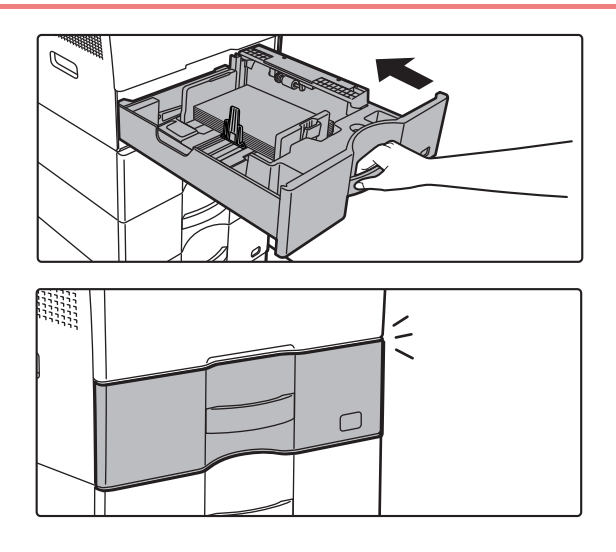

#### **4 Kağıt tablasını makineye yavaşça itin.**

Tablayı yavaşça makineye doğru sonuna kadar itin. Kağıdın zorla yerleştirilmesi yamuk şekilde beslenmesine ve kağıt sıkışmasına neden olabilir. Tablayı tamamen kapatın.

## <span id="page-13-1"></span><span id="page-13-0"></span>**BAYPAS TABLASINA KAĞIT YÜKLEME**

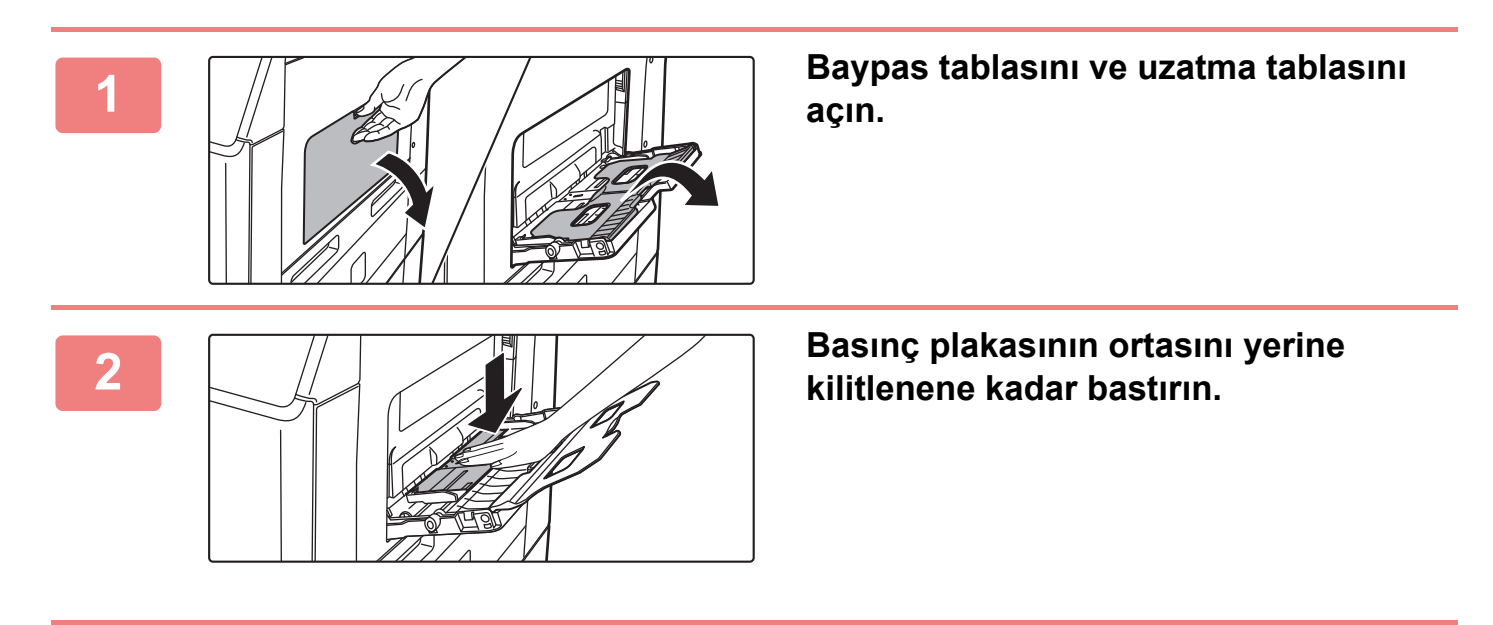

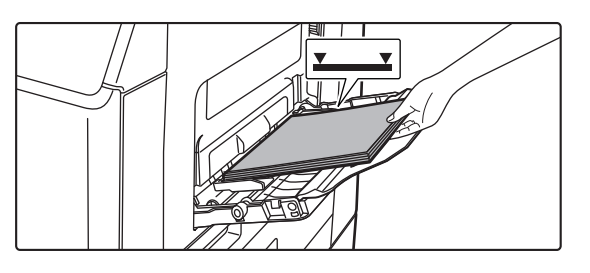

#### **3 Kağıdı, yazdırılacak tarafı aşağ<sup>ı</sup> gelecek şekilde yükleyin.**

Kağıdı yavaşça baypas tablasının kılavuzları boyunca durana kadar baypas tablasına yerleştirin. Kağıdın aşırı güç ile yerleştirilmesi, ön kenarının geri katlanmasına neden olabilir. Kağıdın çok gevşek yerleştirilmesi, yamuk şekilde beslenmesine veya sıkışmalara neden olabilir. Kağıt, maksimum kağıt sayısını aşmamalı ve gösterge çizgisinden yüksek olmamalıdır.

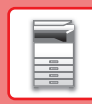

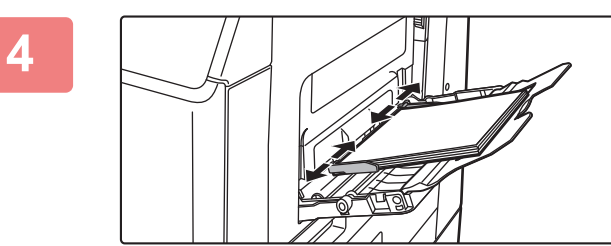

### **4 Baypas tablası kılavuzlarını kağıdın genişliğine göre doğru ayarlayın.**

Baypas tablası kılavuzlarını yüklenen kağıda hafifçe değecek şekilde ayarlayın.

Kağıt eklemek için, baskı plakasını kilitlenene kadar bastırın, baypas tablasında kalan kağıdı çıkarın, eklenecek kağıt ile birleştirin ve baypas tablasını yeniden yerleştirin. Kalan kağıdı çıkarmadan kağıt eklenirse, kağıt sıkışabilir. Belirtilenden daha fazla sayıda yaprak eklendiği veya kağıt destesi limiti aştığı takdirde de kağıt sıkışması meydana gelebilir.

#### <span id="page-14-0"></span>**Zarf yükleme**

Zarfların sadece ön yüzüne yazdırılabilir veya ön yüzünün fotokopisi çekilebilir. Zarfları, ön yüzü aşağıya bakacak şekilde yerleştirin.

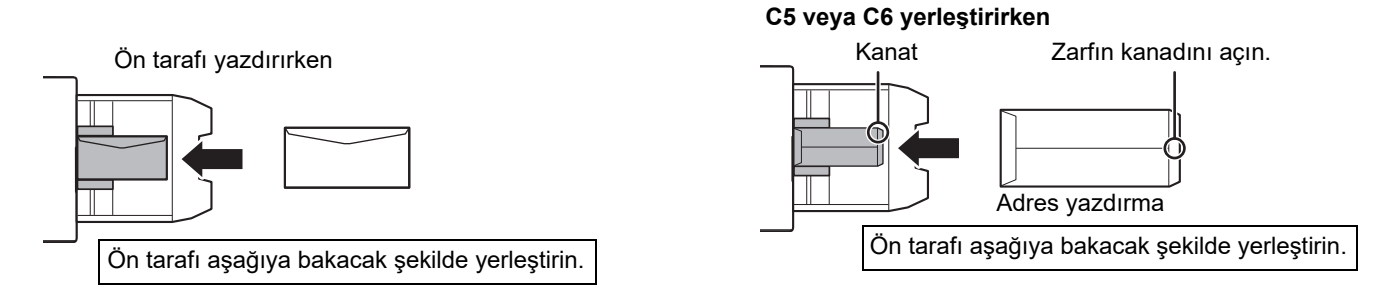

### **Isı ünitesi çıkarma kolları (Zarf yükleme)**

Bazı durumlarda uygun özellikteki zarflar kullanılsa dahi zarflar zarar görebilir veya lekelenme oluşabilir. Bu sorun, ısı ünitesi çıkarma kollarının konumu "normal basınç konumundan" "düşük basınç konumuna" geçirilerek hafifletilebilir. Bu sayfadaki prosedürü uygulayın.

- Isı ünitesi çıkarma kollarını (iki adet) gösterildiği gibi düşük basınç konumuna getirin.
- Zarf besleme işi bittiğinde kolu normal konumuna geri döndürün.

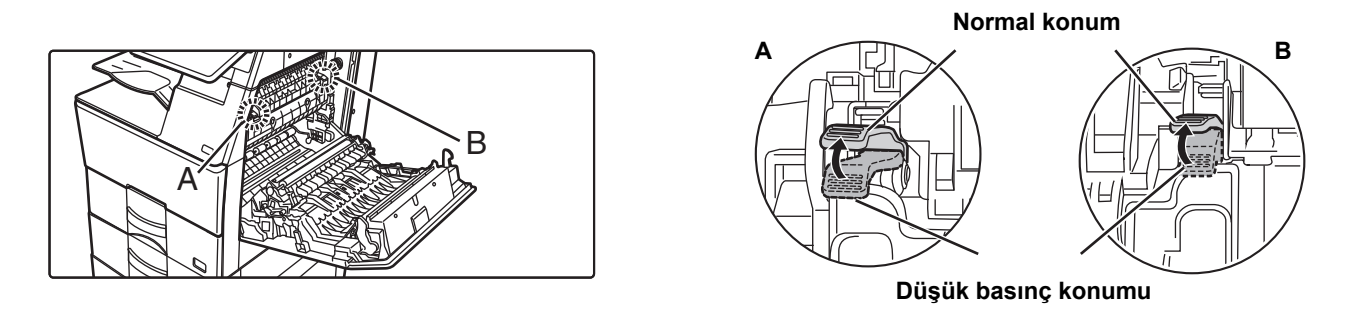

• Zarfları yazdırmadan önce, bir yazdırma testi yapmanız önerilir. • Baypas tablasına zarf yüklerken, kağıt türünü ayarlayın. ►KAĞ[IT TABLASININ AYARINI DE](#page-15-0)ĞİŞTİRME (sayfa 16)

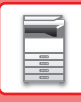

## <span id="page-15-0"></span>**KAĞIT TABLASININ AYARINI DEĞİŞTİRME**

Tablaya yüklenen kağıdı değiştirmek için, ana ekrandaki [Tepsi Ayarları] bölümünden makinenin tabla ayarlarını değiştirin. Örnek olarak, tabla 1'deki kağıdın A4 iken B5 geri dönüştürülmüş kağıt olarak değiştirilmesine yönelik adımlar aşağıda açıklanmaktadır.

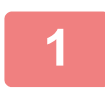

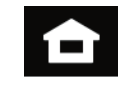

Adres Kontrol

> Ayarlar Toplam Sayı

Faks

Parlaklık Ayarı

Faks

Parlaklık

Kılavuzu büyüt - Sayı Ayarı Durumu Toplam Sayı

İş

İş Durumu

Tepsi Ayarları

> Kullanım Kılavuzu

Yerel Sürücüye Tarama

Toner Miktarı

Tepsi Ayarları

**(1)**

**(2)**

Lütfen Kağıt Türünü seçiniz. Tepsi 1

Tür: Düz 1

#### **1 [Ana Ekran] tuşuna dokunun.**

Ana ekran görünür.

**2 [Tepsi Ayarları] tuşuna dokunun ve Kağıt Tablası 1'e ait tuşa dokunun.**

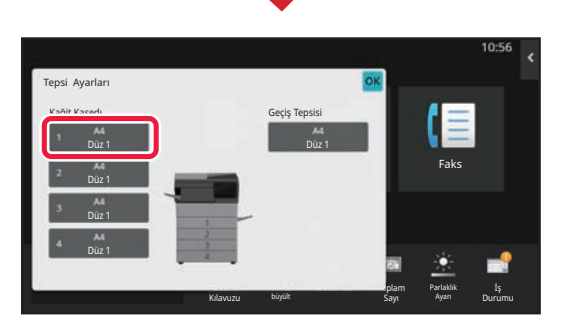

İş sınıfı Kağıt Özelliği

Ekran Modunu büyült

- **3 Kağıt türünü ayarlayın. (1) Kağıt Türü sekmesine dokunun.** E
	- **(2) [G.dönüşt.] tuşuna dokunun.**

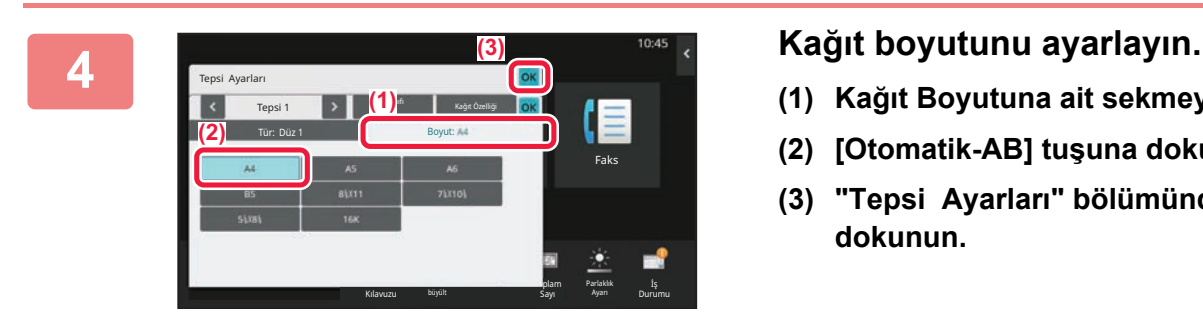

Düz 1 Düz 2 Ön Baskili G.dönüşt. **||** Antetlı || On-Delgılı Renklı Zarf Kull.Tıpı 1 Kull.Tıpı 2 Kull.Tıpı 3 Kull.Tıpı 4 Kull.Tıpı 5 Kull.Tıpı 6 Kull.Tıpı 7

- **(1) Kağıt Boyutuna ait sekmeye dokunun.**
- **(2) [Otomatik-AB] tuşuna dokunun.**
- **(3) "Tepsi Ayarları" bölümünde ok tuşuna dokunun.**

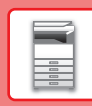

# <span id="page-16-0"></span>**ADRES DEFTERİNE KİŞİLERİ KAYDETME**

Adres defterine "Kişi" ve "Grup" kaydedilebilir. Doğrudan ad ve adres girilerek adres defterine yeni bir kişi ekleme prosedürü burada bir örnek olarak açıklanmaktadır.

Faks

Parlaklık Ayarı

İş Durumu

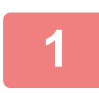

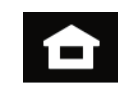

Adres Kontrol

> Ayarlar Toplam Sayı

Tepsi Ayarları

> Kullanım Kılavuzu

Yerel Sürücüye Tarama

Toner Miktarı

## **<sup>1</sup> [Ana Ekran] tuşuna dokunun.**

Ana ekran görünür.

**<sup>2</sup> [Adres Kontrol] tuşuna dokunun.**

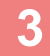

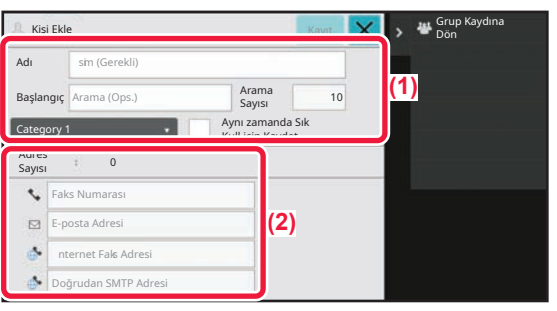

Ekran Modunu büyült

#### **Eğer adres defterine kaydetmek istediğiniz bilgileri girin.**

**(1) Temel bilgileri girin.**

[Adı] ve [Başlangıç] bilgilerini girdiğinizden emin olun. Bir kategori belirtmek için, giriş kutusuna dokunulduğunda açılan kategori listesinden bir kategori seçin. Bir kişiyi sık kullanım için kaydetmek için, [Aynı zamanda Sık Kull.için Kaydet] onay kutusunu  $\vee$  seçin.

**(2) [Faks Numarası], [E-posta Adresi], [İnternet Faks Adresi] veya [Doğrudan STMP Adresi] öğelerine dokunun, adresi girin ve ok tuşuna dokunun.** 

#### **1 Existence Existence EXIS CONFERENCE CONFERENCE CONFERENCE CONFERENCE CONFERENCE CONFERENCE CONFERENCE CONFERENCE CONFERENCE CONFERENCE CONFERENCE CONFERENCE CONFERENCE CONFERENCE CONFERENCE CONFERENCE CONFERENCE C** Kişi Ekle Yeni Kişileri Kaydetmeye Devam Et Temel Bilg.Yen.Görüntüle Adres 1 Sayısı  $\cdot$ 123456789 Ayrinti  $\overline{1}$ E-posta Adresi et Faks Adres n SMTP Adres Ekle Faks E-posta Intern.Faks Doğrudan SMTP

Her adres türünün ilk adresi varsayılan adres olarak ayarlanır. Hiçbir adresin yanındaki onay kutusu seçili değilse, bir varsayılan adres seçmeyi isteyip istemediğinizi soran bir onay ekranı açılır.

#### **Bir kişi düzenleme veya silme**

Ana ekranda [Adres Defterɪ] tuşuna dokunun, düzenlenecek veya silinecek kişiyi seçin, işlem panelinde v öğesine dokunun ve [Düzenle] ya da [Sil] düğmesine dokunun.

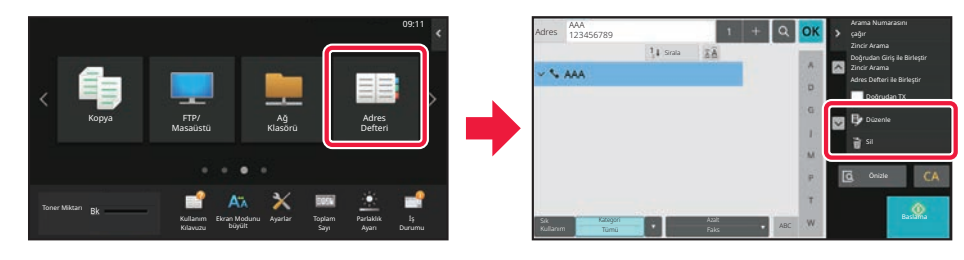

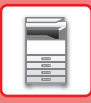

# <span id="page-17-0"></span>**MAKİNEDEKİ WEB SUNUCUSUNA ERİŞİM**

Makine bir ağa bağlandığında, bilgisayarınızdaki Web tarayıcısından makinenin yerleşik Web sunucusuna erişilebilir.

## **WEB SAYFALARINI AÇMA**

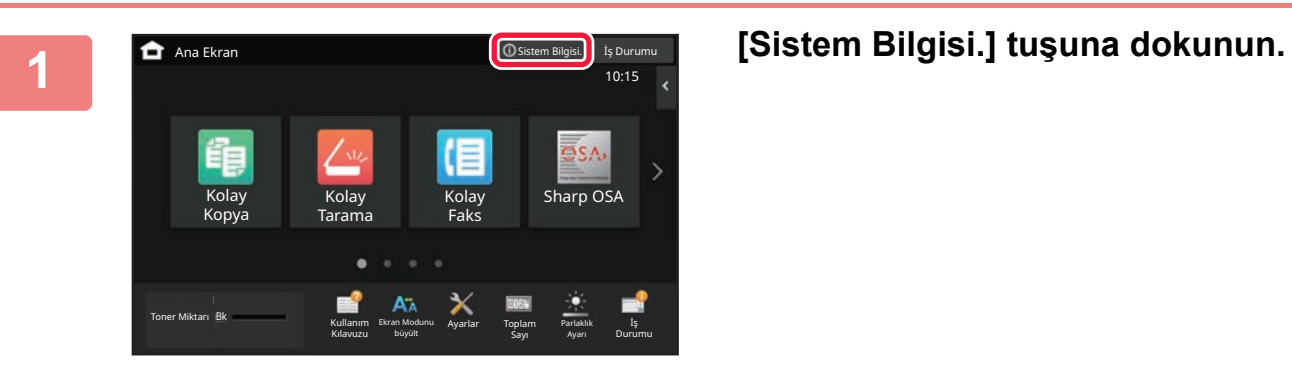

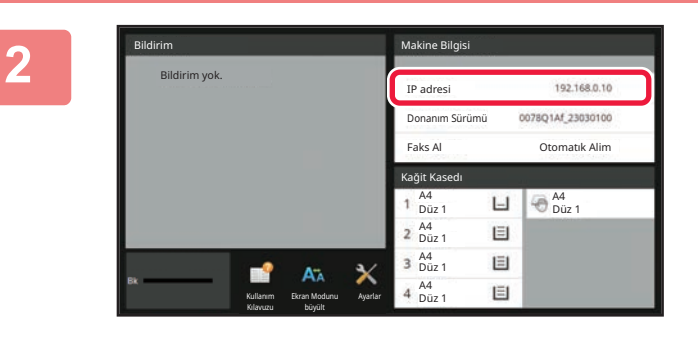

#### **2 Makine bilgilerindeki IP adresini kontrol edin**

### **3 D D 192.168.1.28 Web sayfalarını açmak için makinedeki Web sunucusuna erişin. Web sunucusuna erişin.**

**Makine ile aynı ağa bağlı bir bilgisayarda Web tarayıcısını başlatın ve makinenin IP adresini girin.**

Web sayfası görüntülenecektir.

Bu makinenin ayarlarına bağlı olarak kullanıcı kimlik doğrulaması gerekebilir. Kullanıcı kimlik doğrulama işlemi için gereken parola gibi bilgileri bu makinenin yöneticisiyle kontrol edin.

Tavsiye edilen web tarayıcılar

Microsoft Edge (Windows®), Firefox (Windows®), Safari (macOS®), Chrome (Windows®): Son sürümü veya hemen önceki büyük sürüm

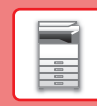

# <span id="page-18-0"></span>**KULLANICI KİMLİK DOĞRULAMA**

Ayarlar modunda bir kullanıcı kimlik doğrulaması etkinleştirildiğinde, makineyi kullanmak için oturum açmanız gerekir. Varsayılan fabrika ayarlarında kullanıcı kimlik doğrulama devre dışıdır. Makineyi kullanmayı bitirdiğinizde, oturumu kapatın.

# **KİMLİK DOĞRULAMA YÖNTEMLERİ HAKKINDA**

Üç adet kullanıcı kimlik doğrulama yöntemi vardır: Kullanıcı numarasıyla kimlik doğrulama, oturum açma adı / parolası ile kimlik doğrulama ve hızlı kimlik doğrulama ile kimlik doğrulama. Oturum açmak için ihtiyacınız olan bilgileri makinenin sistem yöneticisine sorun.

### **KULLANICI NUMARASI İLE DOĞRULAMA**

Aşağıdaki prosedür, makine yöneticisinin verdiği bir kullanıcı numarasını kullanarak oturum açmak için kullanılır. Makine başlatıldığında, oturum açma ekranı görüntülenir.

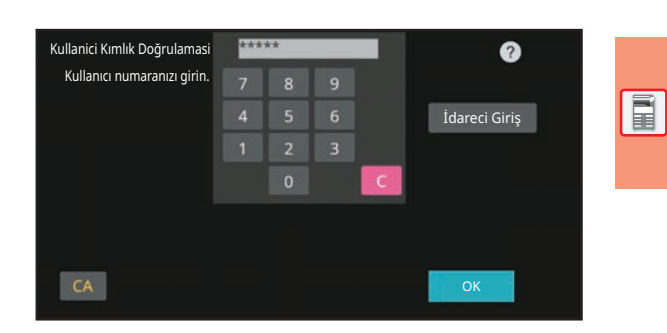

### **OTURUM AÇMA ADI/PAROLA İLE DOĞRULAMA**

Bu yöntem, kullanıcıların makine yöneticisinin veya LDAP sunucusu yöneticisinin verdiği bir oturum açma adını ve şifreyi kullanarak oturum açabilmelerini sağlar.

Makine başlatıldığında, oturum açma ekranı görüntülenir.

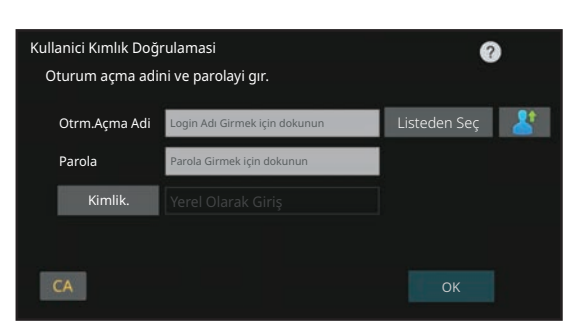

### **HIZLI KİMLİK DOĞRULAMA YOLUYLA KİMLİK DOĞRULAMA**

Bu sadece makine üzerinde kullanıcı kimlik doğrulama işlemi gerçekleştirilirken kullanılabilir. Bu yöntem, daha önce makineye kaydolmuş bir yönetici için basit kimlik doğrulama olanağı sağlar.

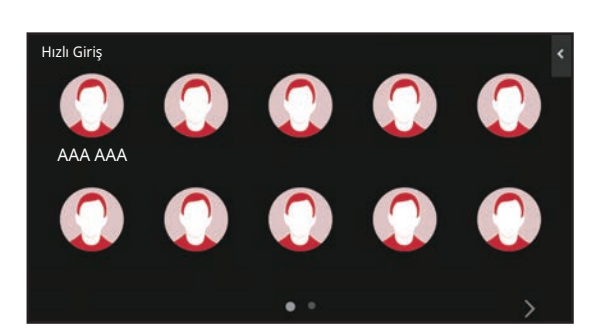

## **OTURUMU KAPATMA**

Makineyi kullanmayı bitirdiğinizde, oturumu kapatın. Bu şekilde, yetkisiz kişilerin makineyi kullanması engellenir.

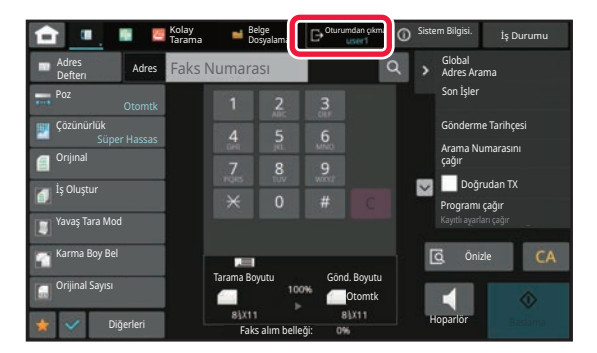

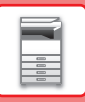

# <span id="page-19-0"></span>**YAZICI SÜRÜCÜSÜNÜN KURULUMU**

Bu bölümde Windows için Standart kurulum ve Gelişmiş kuruluma genel bakış sunulmaktadır. Diğer Windows kurulumları ve macOS kurulumları hakkında ayrıntılar için Yazılım Kurulum Kılavuzu'na bakın.

### **Yazılım web sitemiz veya bayiniz üzeriden edinilirse**

**(1) Edindiğiniz yükleyiciyi çıkarın ve [Printer] klasöründeki [Setup] simgesine ( ) çift tıklayın.**

Aynı tipteki bir sürücüyü daha önce yüklediyseniz, bir yükleme tipi seçim ekranı belirecektir.

- Yazıcı sürücüsünü yüklemek için [Yeni bir Sharp yazıcı ekle] üzerine tıklayın.
- Önceden yüklenmiş bir sürücüyü güncellemek için [Güncelleme için Sharp Yazıcıyı Seç] seçeneğine tıklayın.

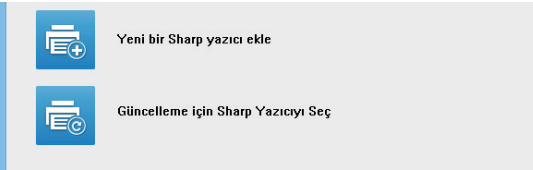

### **Makineyle birlikte "Software CD-ROM" verilmişse**

- **(1) CD-ROM diski bilgisayarınıza takın, CD-ROM üzerindeki [Setup] simgesine ( ) çift tıklayın.**
- **(2) YAZILIM LİSANSI penceresi ekrana gelecektir. Lisans sözleşmesinin içeriğini anladığınızdan emin olun ve [Evet] düğmesini tıklayın.**

Dil menüsünden istenen dili seçerek "YAZILIM LİSANSI" bölümünü farklı bir dilde ekrana getirebilirsiniz. Yazılımı seçilen dilde kurmak için kuruluma seçilen bu dilde devam ediniz.

- **(3) Hoş Geldiniz penceresindeki mesajı okuyun ve [İleri] düğmesini tıklayın.**
- **(4) [Yazıcı Sürücüsü] düğmesini tıklayın.**

### **Yazici sürücüsünün kurulumu**

**(1) [Standart kurulum] veya [Gelişmiş Kurulum] düğmesine tıklayın.**

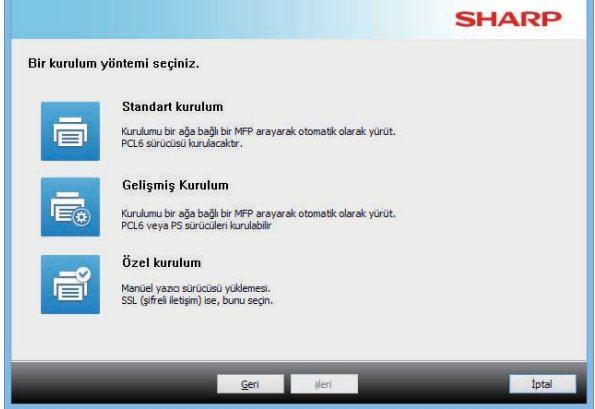

**(2) Makineyi seçin ve [iıleri] düğmesini tıklayın.**

Makinenin adını (ana bilgisayar adı) veya IP adresini girerek veya arama dönemini seçerek [Koşulu belirtiniz] düğmesini de tıklatabilir ve makine için arama yapabilirsiniz.

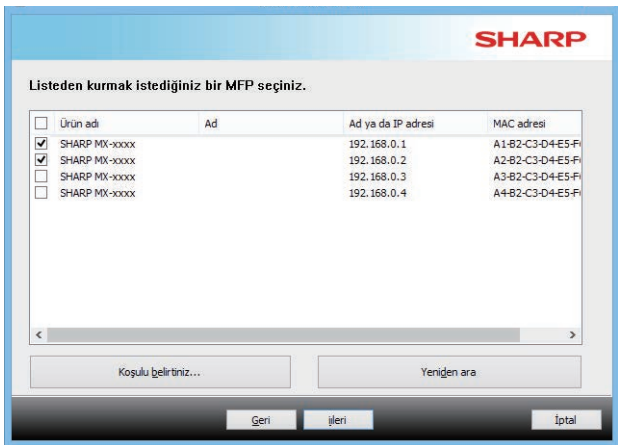

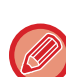

• Arama sonuçlarında sadece 1 aygıt bulunursa bu ekran görüntülenmez.

• Makine bulunmadığı taktirde, makinenin gücünün açık ve makinenin ağa bağlı olduğundan emin olun ve [Yeniden ara] düğmesini tıklayın.

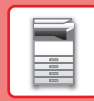

 $\overline{\mathbf{H}}$ 

#### **(3) Yüklenecek yazıcı sürücüsünü seçin ve [iıleri] düğmesini tıklayın. (Yalnız gelişmiş kurulum)**

Bir  $(\sqrt{\bullet})$  işaretinin görünmesi için kurulacak olan yazıcı sürücüsünün kutucuğunu tıklayın.

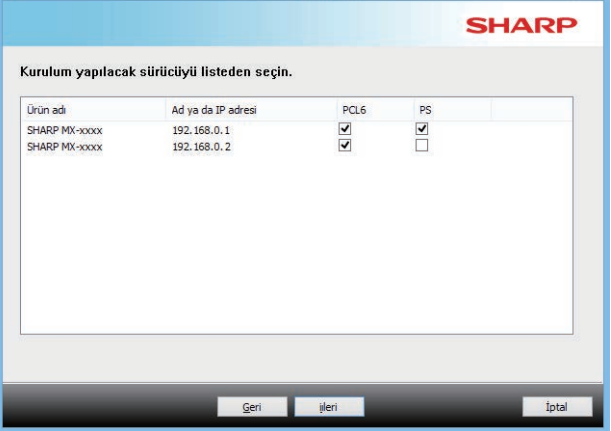

#### **(4) İçeriği kontrol edin ve [iıleri] düğmesini tıklayın.**

[Standart kurulum] veya [Gelişmiş Kurulum] seçildiğinde, yükleme işlemi aşağıda gösterildiği gibi gerçekleşecektir.

- Makine bağlantı yöntemi: LPR Doğrudan Yazdırma (Otomatik Arama)
- Yazıcı sürücüsü: Standart kurulum: PCL<sub>6</sub>
- Gelişmiş Kurulum: PCL6, PS, PPD'den birini seçin
- Yazıcı sürücüsü adı: Değiştirilemez
- Ekran yazı tipleri: Kurulu

#### **(5) Ekrandaki komutları izleyin.**

Ekrandaki penceredeki mesajı okuyun ve [iıleri] düğmesini tıklayın.Kurulum başlar. Kurulum başlar.

[Otomatik Yapılandırmayı Çalıştırın] kutucuğunu olarak işaretleyin ve kurulumu yapın. Bu makinenin opsiyonları ve çevresel aygıtların durumu yapılandırmada yansıtılır.

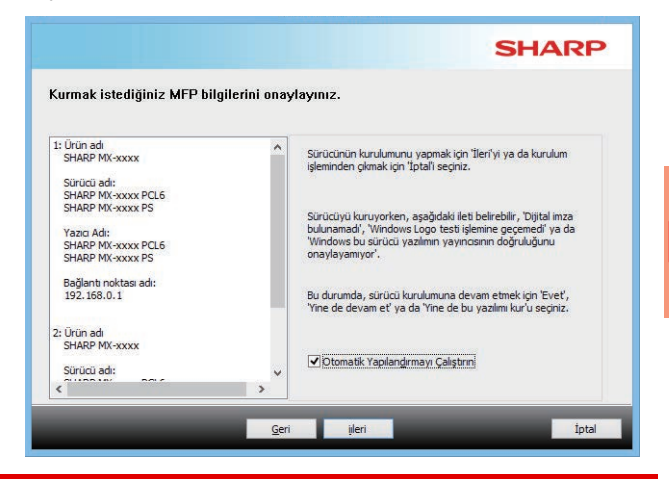

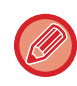

Güvenliğe ilişkin bir uyarı penceresi görüntülenirse, [Kur]'a tıklamayı unutmayın.

#### **(6) Kurulum tamamlandı ekranı görülünce, [Son] düğmesini tıklayın.**

- Yüklenen sürücüyü varsayılan yazıcı olarak ayarlamak için makinenin adını "Varsayılan yazıcı olarak ayarla" içerisinden seçin. Varsayılan yazıcıyı değiştirmek istemiyorsanız [Değiştirme] seçimini yapın.
- Bir test sayfası yazdırmak için [Test Sayfasını Yazdır] üzerine tıklayın. (Yalnız yazıcı sürücüsü)

#### **Böylece kurulum tamamlanmış olur.**

Kurulumdan sonra, bilgisayarınızı yeniden başlatmanız gerektiğini belirten bir uyarı mesajı ekrana gelebilir. Bu mesaj ekrana gelirse, bilgisayarınızı yeniden başlatmak için [Evet] düğmesini tıklayın.

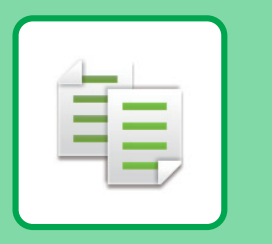

# <span id="page-21-2"></span><span id="page-21-0"></span>**FOTOKOPİ MAKİNESİ**

<span id="page-21-1"></span>Bu bölümde fotokopi makinesinin kullanımına yönelik temel prosedürler açıklanmaktadır.

# **FOTOKOPİ ÇEKME**

Bu bölümde 2 taraflı kopyalamanın ayarlanması açıklanmaktadır.

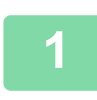

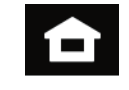

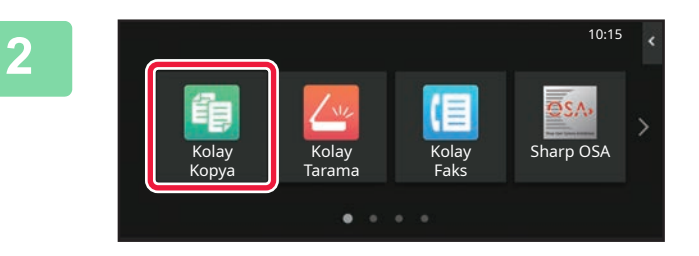

### **1 [Ana Ekran] tuşuna dokunun.**

Ana ekran görünür.

#### **2 [Kolay Kopya] modu simgesine dokunun.**

Kolay Kopyalama modu ekranı açılır.

Fotokopi modunun iki modu vardır: kolay mod ve normal mod.

Kolay mod, çoğu fotokopi işini sorunsuz olarak gerçekleştirmenizi sağlayan, sık kullanılan işlevlerle sınırlıdır.

Ayrıntılı ayarları veya özel işlevleri seçmeniz gerekirse, normal modu seçin. Normal modda tüm işlevler kullanılabilir.

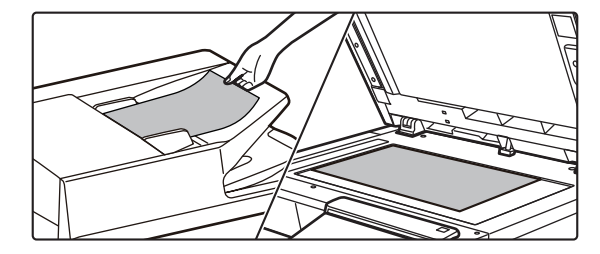

### **3 Orijinali yerleştirin.**

Orijinali otomatik belge besleyicinin belge besleyici tablasına veya belge camına yerleştirin.

► ORİJİNALLERİ YERLEŞTİ[RME \(sayfa 10\)](#page-9-0)

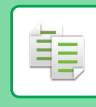

輻

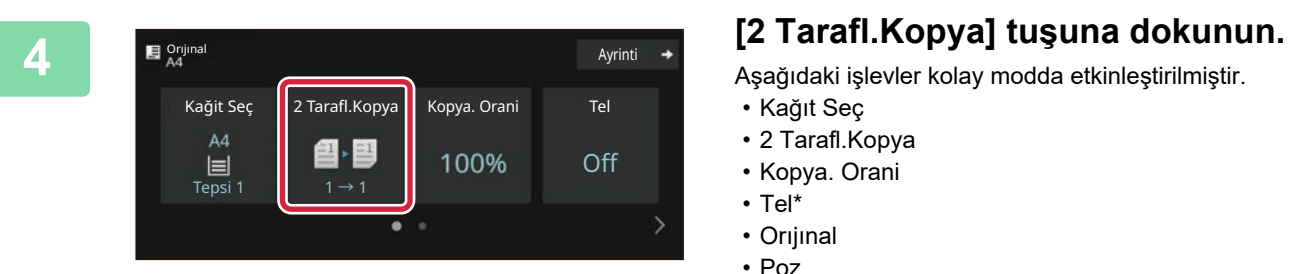

.<br>2 Tarafl Kopy

 $\overline{C}$ 

- Aşağıdaki işlevler kolay modda etkinleştirilmiştir.
- Kağıt Seç
- 2 Tarafl.Kopya
- Kopya. Orani
- Tel\*
- Orıjınal
- Poz
- N-Up

OK

Baslama

Ò

- Kart Atişi
- İş Oluşturma
- Boş Sayfayı Atla
- \* Bir iç sonlandırıcı takılı olduğunda.

Daha ayrıntılı ayarlar seçmek için, [Ayrinti] tuşuna dokunun ve normal modda ayarlar seçin.

# **5 2 taraflı kopya modunu seçin.**<br> **2 taraflı kopya modunu seçin.**<br>
Ayarlar tamamlandıktan sonra, [OK] tuşuna do

Ayarlar tamamlandıktan sonra, [OK] tuşuna dokunun.

#### **6 E E E E E Agoriyanal <b>R E Agoriya Sayısını ayarlayın ve ardından Kopya sayısını ayarlayın ve ardından E** Orijinal Ayrinti Kağit Seç 2 Tarafl.Kopya Kopya. Orani Tel 鲁图 100% Off ł, Baypas  $2 \rightarrow 2$

İşler

Önizle **Kopyalar** Son

Orijinal Ciltleme Çıkış Ciltleme

 $1 \rightarrow 1$   $1 \rightarrow 2$   $2 \rightarrow 2$   $2 \rightarrow 1$ 

 $-51$ 

Kitap Tablet Kitap Tablet

Tablet

 $1 \rightarrow 2$ 

# **[Baslama] tuşuna dokunun.**

- Bir belgenin önizlemesini kontrol etmek için [Önizle] tuşuna dokunun.
	- ►ÖNİ[ZLEME EKRANI \(sayfa 9\)](#page-8-0)

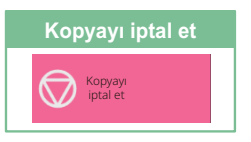

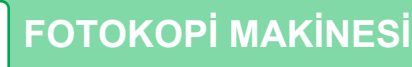

# <span id="page-23-0"></span>**ÖZEL KAĞIDA FOTOKOPİ ÇEKME (Baypas Kopya)**

Bu bölümde baypas tablasına A4 ağır kağıt yükleme işlemi açıklanmaktadır.

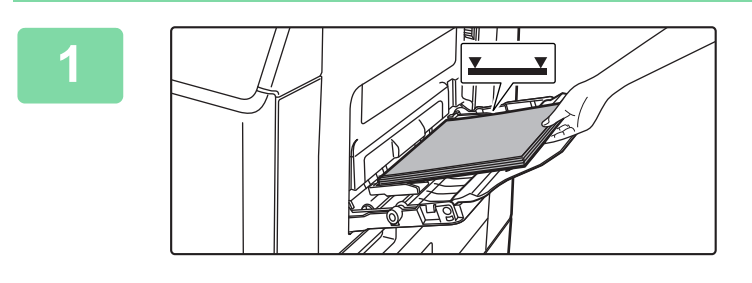

#### **1 Kağıdı baypas tablasına yükleyin.**

► [BAYPAS TABLASINA KA](#page-13-1)ĞIT YÜKLEME (sayfa 14)

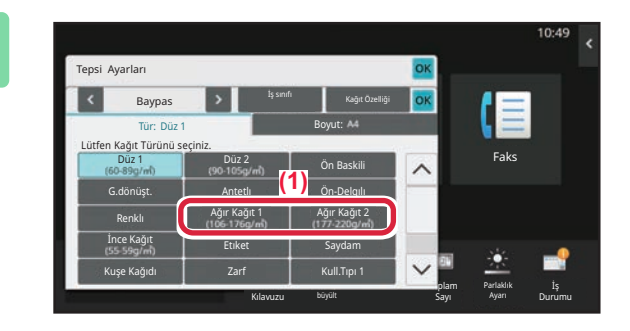

#### Tepsi Ayarları İş sınıfı Kağıt Özelliği lΞ Baypas Tür: Ağır Kağıt 1 Boyut: M odeSettings Count Faks Doğrudan Gırış Parlaklık Operation Enlarge Settings Total Count Brightness Toplam İş Kılavuzu <sup>büyüt</sup> - Sayı <sup>Ayan</sup> Durumu Ayarı Sayı

#### **2 Dokunmatik panelde ayarları seçin.**

**(1) [Ağır Kağıt 1], [Ağır Kağıt 2] tuşuna dokunun.**

> Yüklenecek ağır kağıdın ağırlığına göre kağıt ağırlığını seçin. 106 g/m2 ila 176 g/m2: [Ağır Kağıt 1]

177 g/m2 ila 220 g/m2: [Ağır Kağıt 2]

- **(2) [Boyut: Otomatik-AB] sekmesine dokunun.**
- **(3) [Otomatik-AB] tuşuna dokunun.**
- **(4) "Tepsi Ayarları" bölümünde [OK] tuşuna dokunun.**

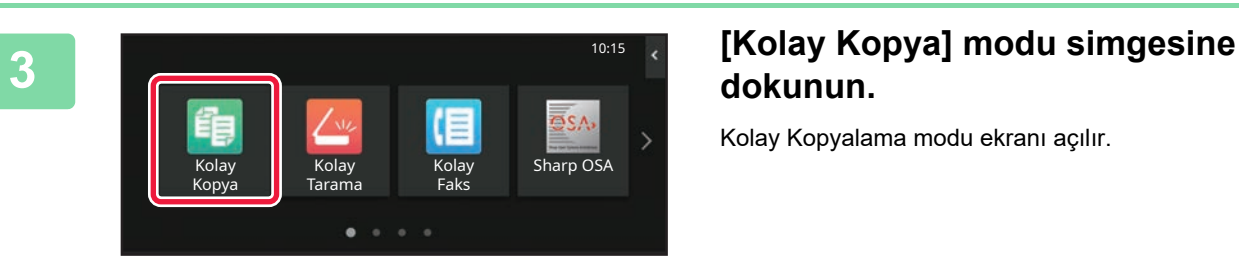

# **dokunun.**

Kolay Kopyalama modu ekranı açılır.

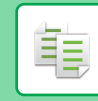

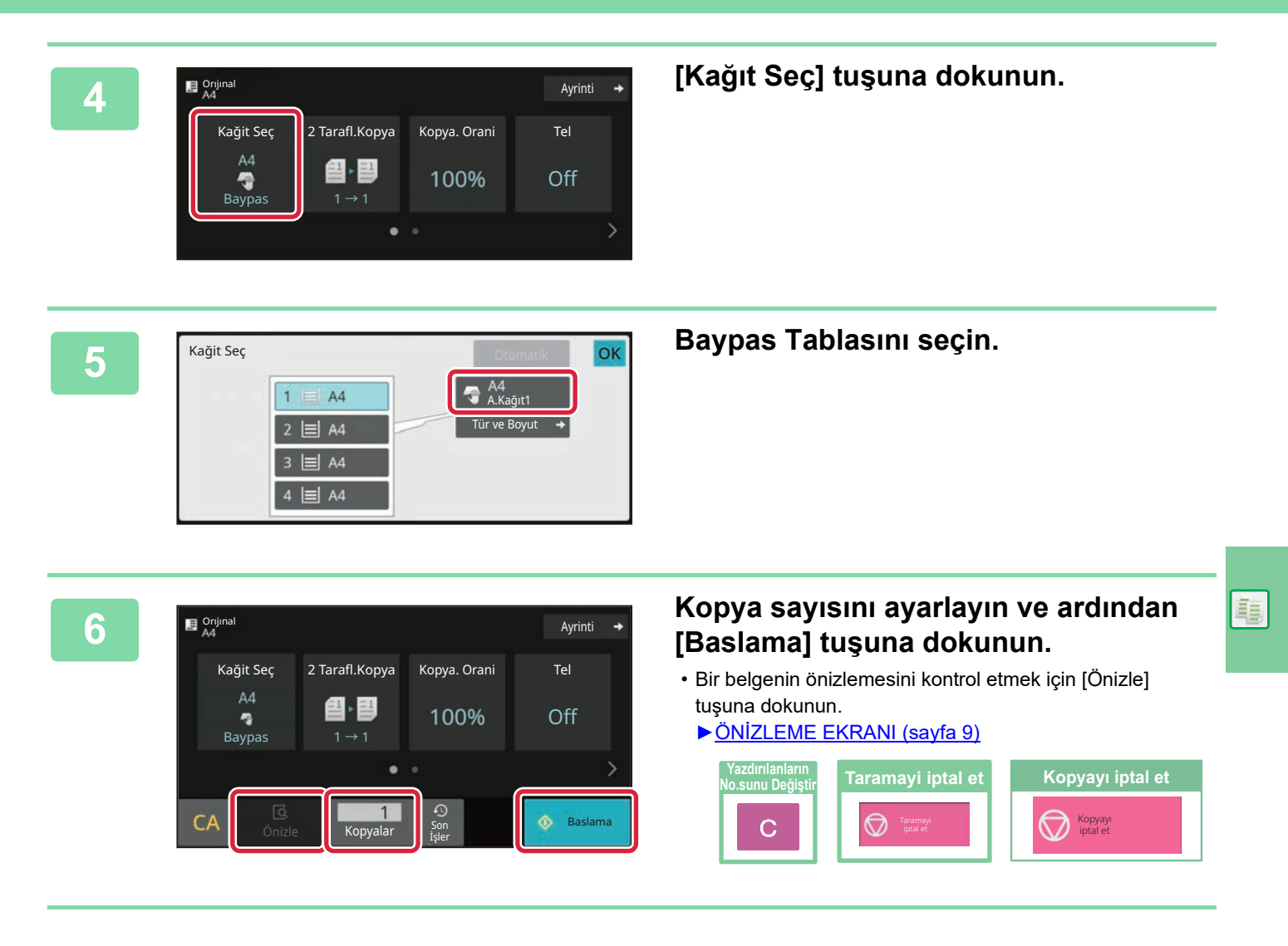

<span id="page-25-2"></span><span id="page-25-0"></span>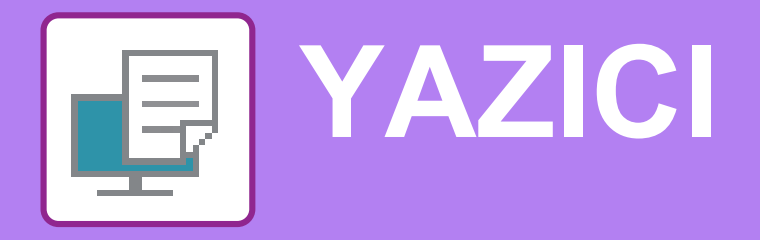

Bu bölümde, makinenin yazıcı sürücüsünün kullanıldığı temel yazdırma prosedürü açıklanmaktadır. Ekran ve prosedür açıklamaları öncelikle Windows® ortamlarında Windows® 10 ve macOS ortamlarında macOS 11 içindir. İşletim sisteminin sürümüne, yazıcı sürücüsünün sürümüne ve uygulamaya bağlı olarak pencere değişiklik gösterir.

# <span id="page-25-1"></span>**WINDOWS ORTAMINDA YAZDIRMA**

Aşağıdaki örnekte, Windows'ta standart bir yardımcı program olan "WordPad" programından A4 boyutundaki bir belgenin nasıl yazdırılacağı açıklanmaktadır.

Windows ortamında yazıcı sürücüsünü kurmak ve ayarları yapılandırmak için Yazılım Kurulum Kılavuzuna bakınız. Mevcut yazıcı sürücüleri ve bunların kullanım gereksinimleri hakkında bilgi için, Kullanım Kılavuzuna bakınız.

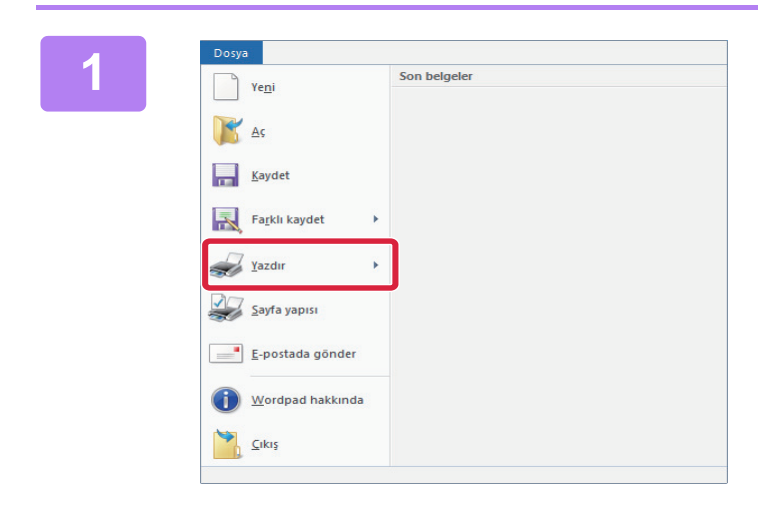

**1 1 WordPad'in [Dosya] menüsünden WordPad'in [Dosya] menüsünden [Yazdır]'ı seçin.**

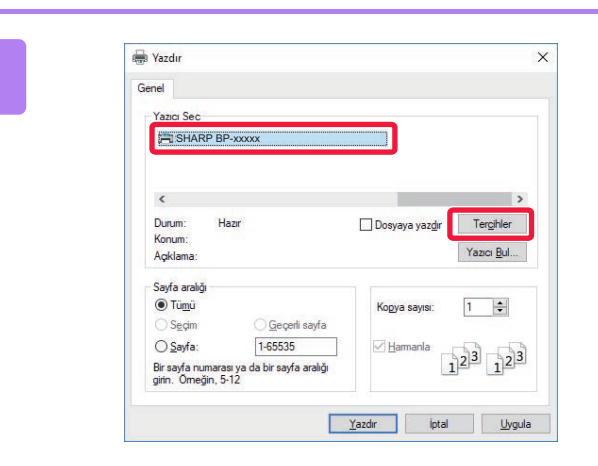

### **2006 Makinenin yazıcı sürücüsünü seçin ve**<br>Tarcihlerl düğmesini tıklayın **[Tercihler] düğmesini tıklayın.**

Yazıcı sürücüleri bir liste şeklinde görünürse, kullanılacak olan yazıcı sürücüsünün adını bu listeden seçin.

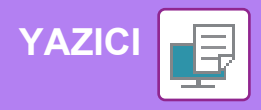

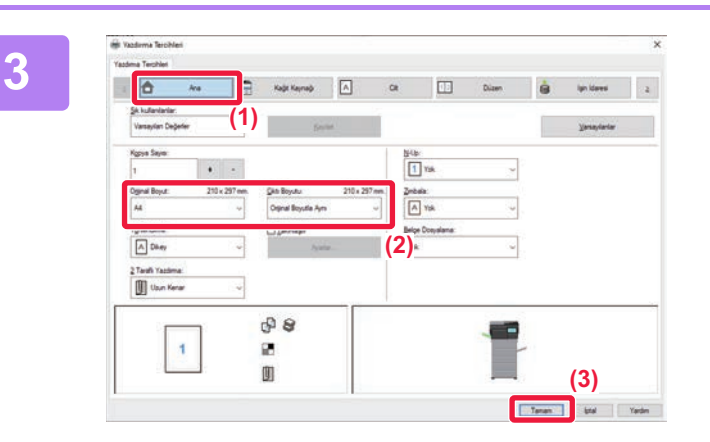

#### **3 Yazdırma ayarlarını seçin.**

**(1) [Ana] sekmesini tıklayın.**

#### **(2) Orijinal boyutunu seçin.**

Diğer sekmelerdeki ayarları seçmek için ilgili sekmeyi tıklayın ve ardından ayarları seçin.

#### **(3) [Tamam] düğmesini tıklayın.**

- Bir ayarı tıklayıp [F1] tuşuna basarak ayar ile Yardım görüntülenebilir.
- [Yardım] düğmesini tıklayın,sekmedeki ayarların açıklamalarını içeren Yardım penceresi açılacaktır.

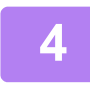

**4 [Yazdır] düğmesini tıklayın.** Yazdırma işlemi başlar.

**ZARFLARA YAZDIRMA**

Zarfa yazdırma için geçiş tepsisi kullanılabilir.

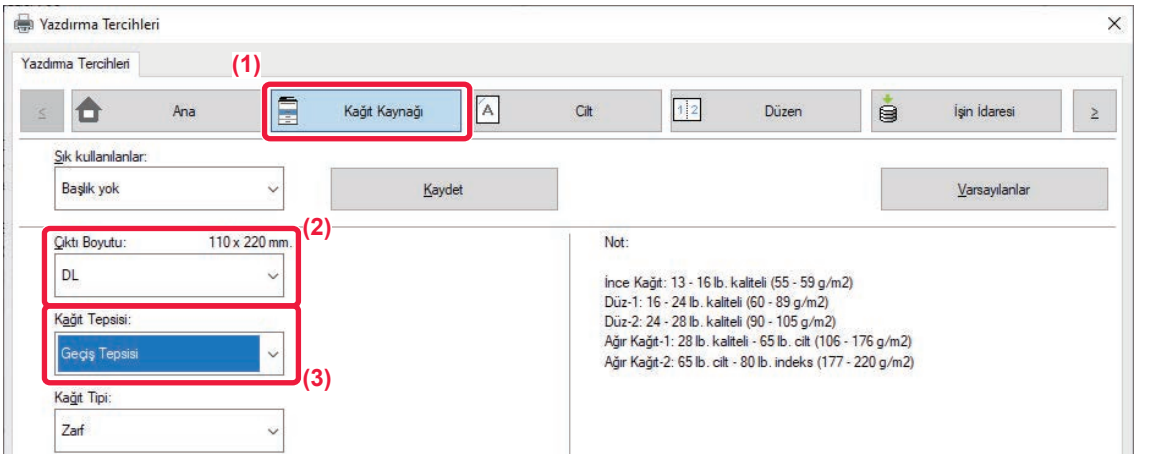

#### **(1) [Kağıt Kaynağı] sekmesini tıklayın.**

#### **(2) "Çıktı Boyutu" bölümünden zarf boyutunu seçin.**

"Çıktı Boyutu" [DL] olarak ayarlandığında, "Kağıt Tepsisi" de otomatik olarak [Geçiş Tepsisi] şeklinde ayarlanır.

**(3) "Kağıt Tepsisi" bölümünde [Geçiş Tepsisi] şıkkını seçin.**

• Baypas tablasının kağıt tipini [Zarf] olarak belirleyin ve baypas tablasına bir zarf yükleyin.

► [Zarf yükleme \(sayfa 15\)](#page-14-0)

• Zarf gibi sadece belirli bir yönde yüklenebilen medya kullanırken, görüntüyü 180 derece döndürebilirsiniz. Daha fazla bilgi için, "Kullanım Kılavuzuna" başvurun.

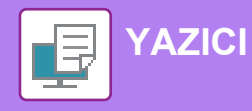

# <span id="page-27-0"></span>**macOS ORTAMINDA YAZDIRMA**

Aşağıdaki örnekte, macOS'de standart bir yardımcı program olan "TextEdit" programından A4 boyutundaki bir belgenin nasıl yazdırılacağı açıklanmaktadır.

macOS ortamında yazıcı sürücüsünü kurmak ve ayarları yapılandırmak için Yazılım Kurulum Kılavuzuna bakınız.

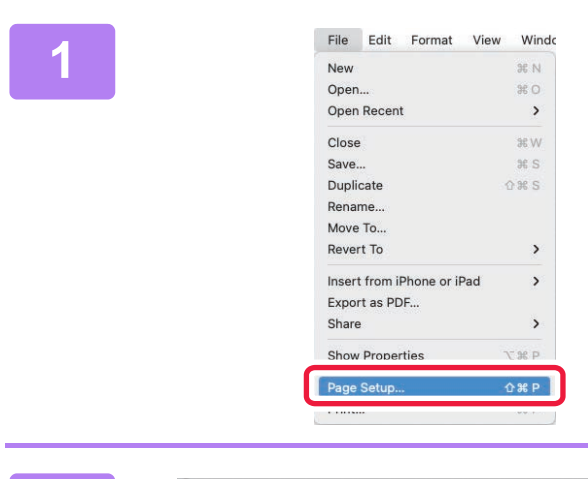

**öğesini seçin.**

**1 [File] menüsünden [Page Setup]** 

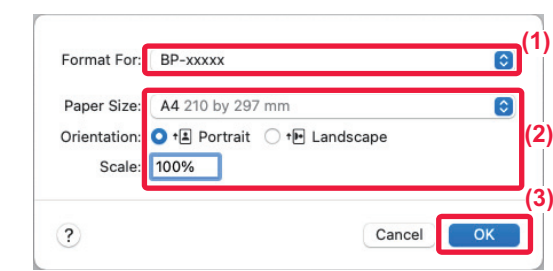

#### **2 Kağıt ayarlarını seçin.**

- **(1) Doğru yazıcının seçili olduğundan emin olun.**
- **(2) Kağıt ayarlarını seçin.** Kağıt boyutunu, kağıt yönünü ve kopya oranını belirleyin.
- **(3) [OK] düğmesini tıklayın.**

**3 [File] menüsünden [Print] öğesini seçin.** 

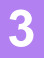

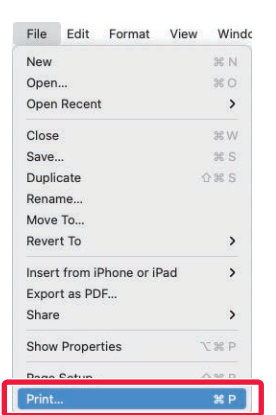

**[YAZICI](#page-25-2)**

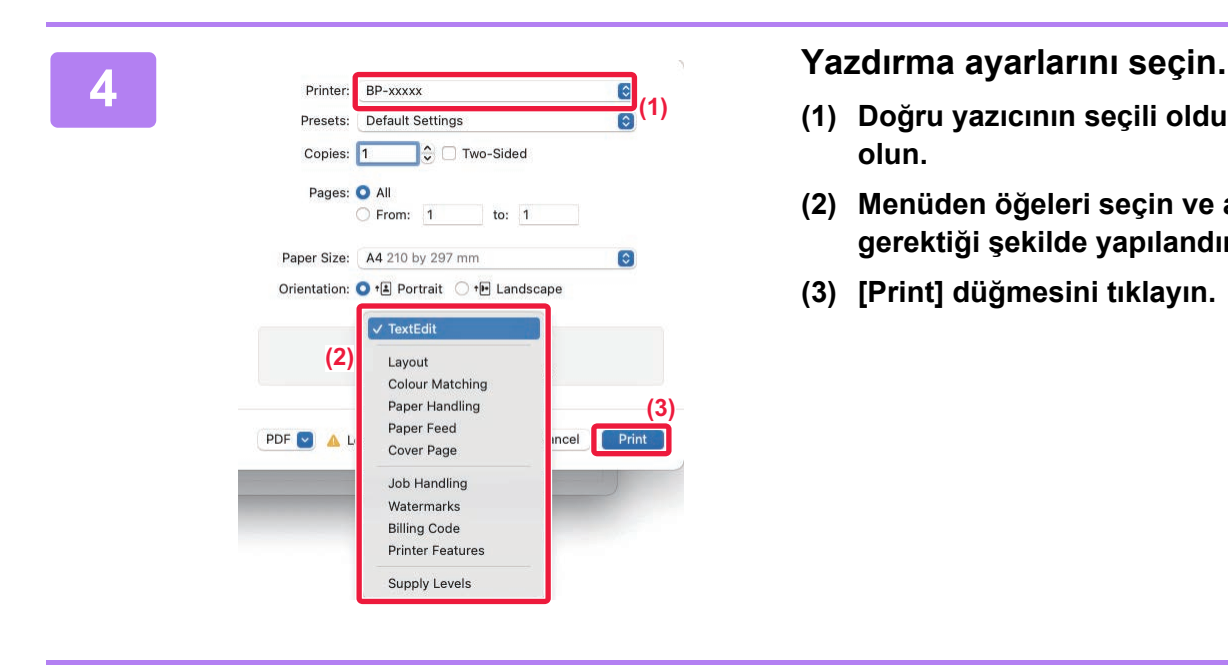

- **(1) Doğru yazıcının seçili olduğundan emin olun.**
- **(2) Menüden öğeleri seçin ve ayarları gerektiği şekilde yapılandırın.**
- **(3) [Print] düğmesini tıklayın.**

### **ZARFLARA YAZDIRMA**

Zarfa yazdırma için geçiş tepsisi kullanılabilir.

Uygulamanın ayarlarında (çoğu uygulamada "Page Setup") zarf boyutunu seçin ve ardından aşağıdaki adımları uygulayın.

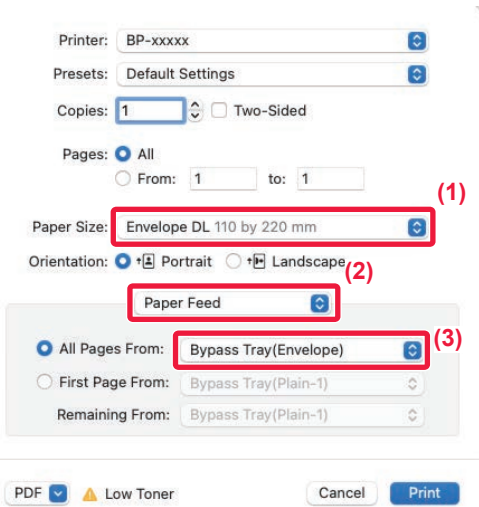

- **(1) "Paper Size" bölümünden zarf boyutunu seçin.**
- **(2) [Paper Feed] öğesini seçin.**
- **(3) "All pages from" menüsünden [Baypas Tablası (Zarf)] seçin.**

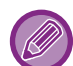

• Baypas tablasının kağıt tipini [Envelope] olarak belirleyin ve baypas tablasına bir zarf yükleyin. ► [Zarf yükleme \(sayfa 15\)](#page-14-0)

• Zarf gibi sadece belirli bir yönde yüklenebilen medya kullanırken, görüntüyü 180 derece döndürebilirsiniz. Daha fazla bilgi için, "Kullanım Kılavuzuna" başvurun.

₽

<span id="page-29-2"></span><span id="page-29-0"></span>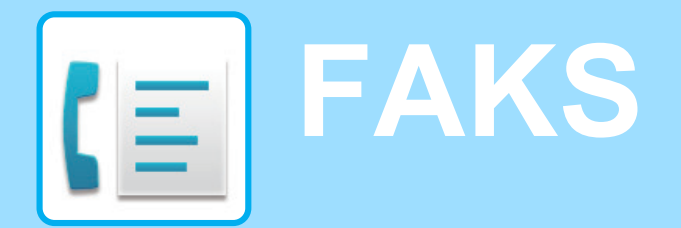

<span id="page-29-1"></span>Bu bölümde, makinenin faks işlevinin kullanımına yönelik temel prosedürler açıklanmaktadır.

# **FAKS GÖNDERME**

Bu bölümde faks göndermeye yönelik temel prosedür açıklanmaktadır. Faks modunda, renkli orijinaller siyah-beyaz görüntüler olarak gönderilir.

> Kolay Faks

Sharp OSA

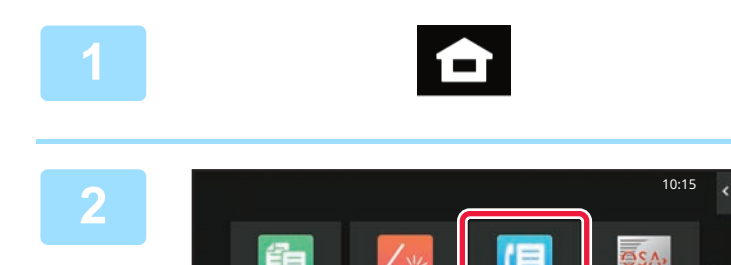

Kolay Kopya

Tarama

 $\bullet$ 

### **<sup>1</sup> [Ana Ekran] tuşuna dokunun.**

Ana ekran görünür.

### **<sup>2</sup> [Kolay Faks] modu simgesine dokunun**

Kolay Faks modu ekranı açılır.

**<sup>3</sup> Orijinali yerleştirin.**

Faks modunun iki modu vardır: kolay mod ve normal mod.

Kolay mod, çoğu faks işini sorunsuz olarak gerçekleştirmenizi sağlayan, sık kullanılan işlevlerle sınırlıdır.

Orijinali otomatik belge besleyicinin belge besleyici tablasına

Ayrıntılı ayarları veya özel işlevleri seçmeniz gerekirse, normal modu seçin.

► [Kolay Mod ve Normal Mod \(sayfa 8\)](#page-7-2)

 $\overline{a}$  Son<br>
Önizle<br>
Önizle

Adres Defterı veya belge camına yerleştirin. ► ORİJİNALLERİ YERLEŞTİ[RME \(sayfa 10\)](#page-9-0)

# A4 Ayrinti Adres Faks Numarası

me Tarihçesi Doğrudan Gırış

Son Basiama

888

### **<sup>4</sup> [Adres Defterı] tuşuna dokunun.**

Ayrıca iletim kaydından bir faks numarası seçebilir veya doğrudan bir faks numarası girmek üzere [Doğrudan Giriş] tuşuna dokunabilirsiniz.

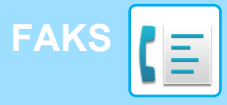

Adres

L AAA AAA

Kullanım

Tüm Hedefler

 $\mathbf{E}$  Orijina

k

CA

Kategori Tümü

AAA 1-1234567890

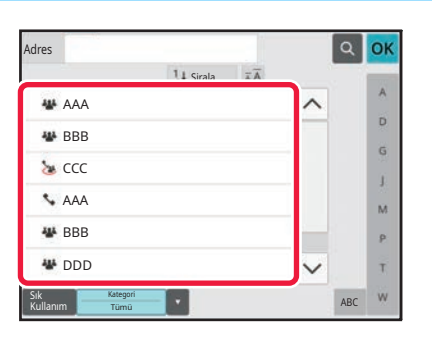

 $14$  Siral

#### **İstenen hedefin tuşuna dokunun.**

Geçerli modun adresleri, dokunulan hedef kaydedildiği sırada onay kutuları seçilmiş olan adresler arasından seçilir. Onay kutusu seçilerek hiçbir adres kaydedilmemişse, onay ekranında [Evet] tuşuna dokunun ve istediğiniz adresleri seçin.

Başka bir hedef eklemek için, hedefin tuşuna dokunun.

# **<sup>6</sup> [Tüm Hedefler] tuşuna dokunun.**

Seçilmiş hedefleri içeren bir liste görüntülenir.

## **72 <b>1999 | The Second Structure 1999** | The **Redefi** onaylayın.

Listede yanlış bir hedef görüntülenirse, hedefe dokunun ve ardından [Sıl] tuşuna dokunun.

### **8**

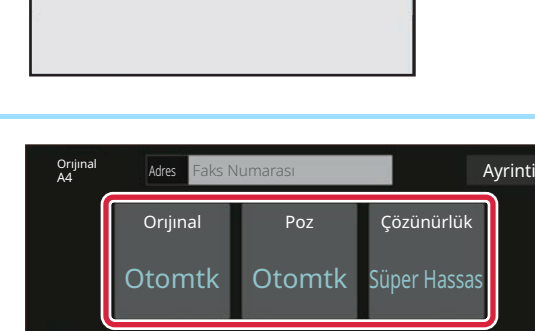

Son Son و Son<br>Trip

Önizle Son

Adres AAA AAA

Orıjınal

 $\overline{\mathbb{Q}}$ 

İşler  $CA$   $\overline{O}$   $\overline{O}$   $\overline{O}$   $\overline{O}$  Baslama

Poz Çözünürlük

 $\hat{\Phi}$  Baslama

Otomtk Otomtk Süper Hassas

İşler

ABC

OK

 $\overline{\mathbf{D}}$  $\hat{\mathsf{G}}$ ä.  $\overline{M}$  $\mathbf{p}$ Ŧ

### **Ekranları değiştirmek ve ayarları seçmek için tuşuna dokunun.**

Ayarları gereken şekilde değiştirin.

Aşağıdaki işlevler kolay modda etkinleştirilmiştir.

- Orıjınal
- Poz
- Çözünürlük

Daha ayrıntılı ayarlar seçmek için, [Ayrinti] tuşuna dokunun ve normal modda ayarlar seçin.

► [Kolay Mod ve Normal Mod \(sayfa 8\)](#page-7-2)

### **<sup>9</sup> [Baslama] tuşuna dokunun.**

Bir belgenin önizlemesini kontrol etmek için,[OK] düğmesine dokunarak Kolay Faksın temel ekranına geri dönün ve [Önizle] tuşuna dokunun.

► ÖNİ[ZLEME EKRANI \(sayfa 9\)](#page-8-0)

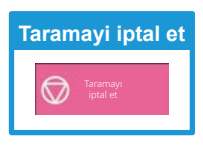

<span id="page-31-2"></span><span id="page-31-0"></span>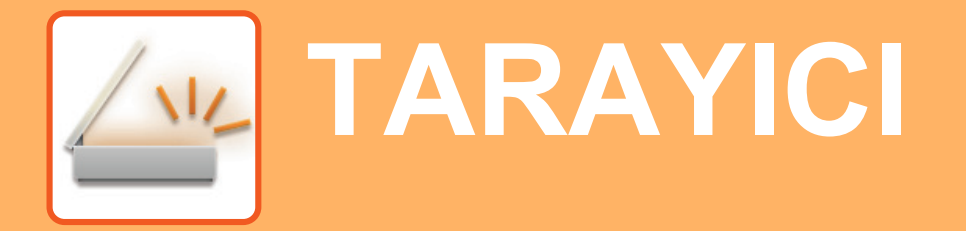

Bu bölümde tarama modu kullanılarak ağ tarayıcı işlevinin kullanımları ve temel prosedür açıklanmaktadır. Bu İnternet faks işlevini kullanabilmek için, İnternet faks genişletme kiti gereklidir.

# <span id="page-31-1"></span>**AĞ TARAYICI İŞLEVİ**

Makinenin ağ tarayıcı işlevi, taranan görüntüleri çeşitli yöntemlerle göndermek için kullanılabilir. Ağ tarayıcı işlevi, aşağıdaki modlara sahiptir.

Bir modu kullanmak için, ana ekranda modun düğmesine dokunun.

Kullanmak istediğiniz düğme görüntülenmiyorsa, ekranı değiştirmek için  $\langle$  veya  $\rangle$  düğmesine dokunun.

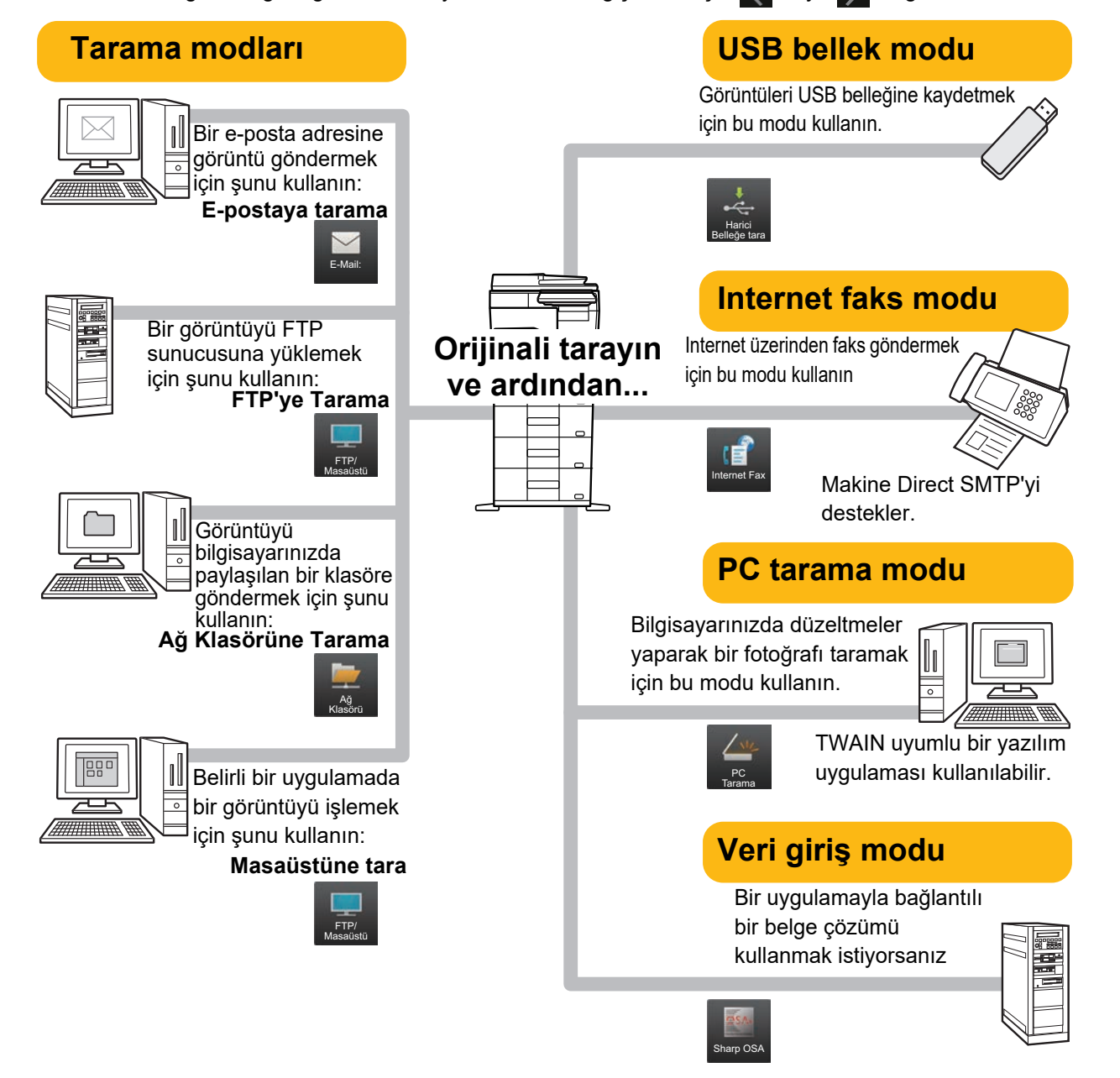

**[TARAYICI](#page-31-2)**

# <span id="page-32-0"></span>**ORİJİNALİ TARAMA**

Aşağıda temel tarama işlemi açıklanmaktadır.

Burada, taranmış bir dosyanın adres defterinde kayıtlı bir adrese E-posta yoluyla gönderilmesine yönelik prosedür açıklanmaktadır.

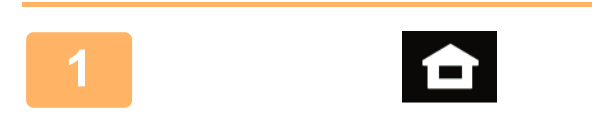

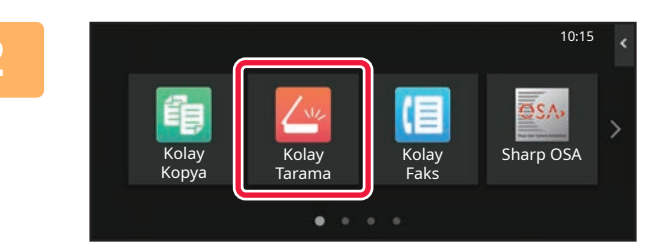

#### **1 [Ana Ekran] tuşuna dokunun.**

Ana ekran görünür.

#### **2 [Kolay Tarama] modu simgesine dokunun**

Kolay Tarama modu ekranı açılır.

Tarayıcı modunun iki modu vardır: kolay mod ve normal mod

Kolay mod, çoğu tarama işini sorunsuz olarak gerçekleştirmenizi sağlayan, sık kullanılan işlevlerle sınırlıdır.

Ayrıntılı ayarları veya özel işlevleri seçmeniz gerekirse, normal modu seçin.

► [Kolay Mod ve Normal Mod \(sayfa 8\)](#page-7-2)

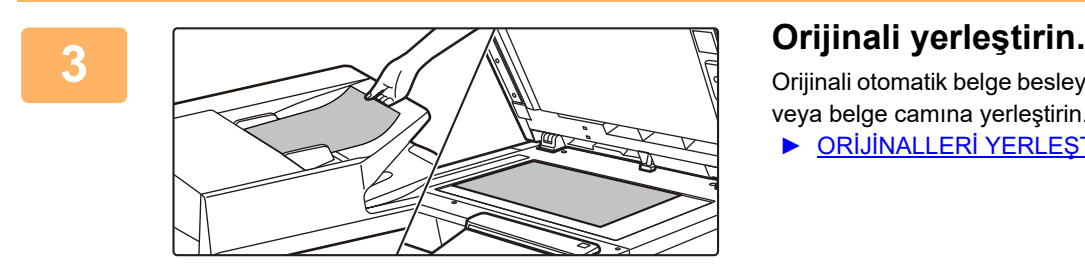

Orijinali otomatik belge besleyicinin belge besleyici tablasına veya belge camına yerleştirin.

► ORİJİNALLERİ YERLEŞTİ[RME \(sayfa 10\)](#page-9-0)

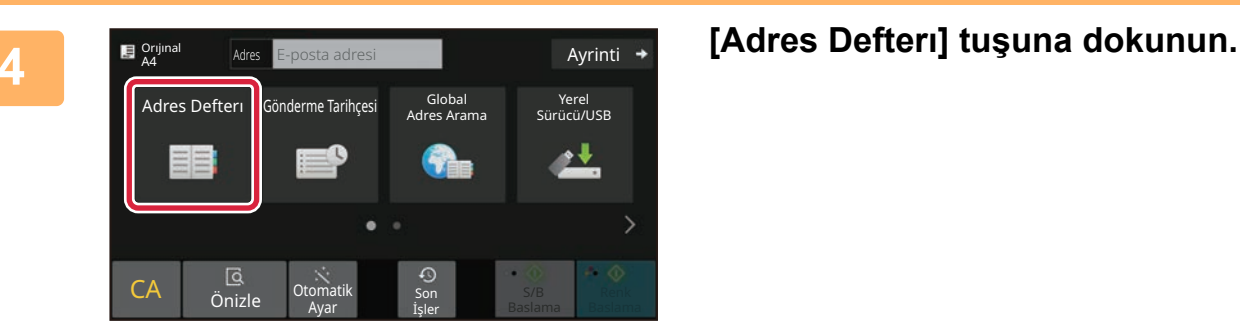

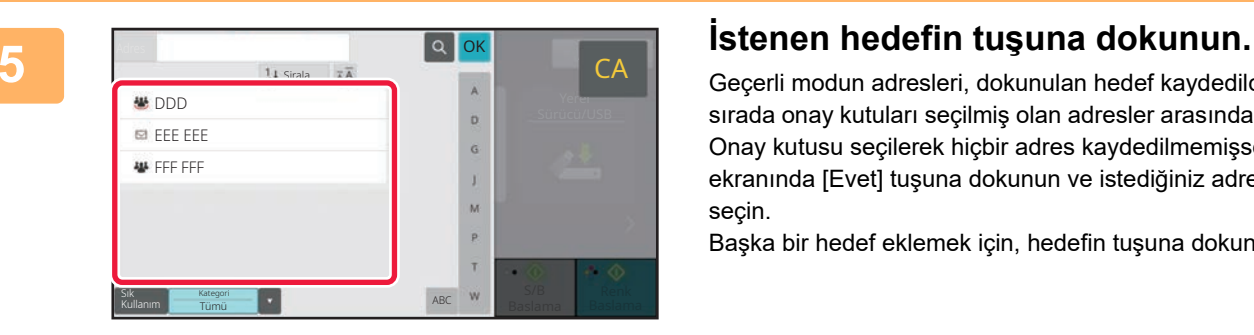

Geçerli modun adresleri, dokunulan hedef kaydedildiği sırada onay kutuları seçilmiş olan adresler arasından seçilir. Onay kutusu seçilerek hiçbir adres kaydedilmemişse, onay ekranında [Evet] tuşuna dokunun ve istediğiniz adresleri seçin.

Başka bir hedef eklemek için, hedefin tuşuna dokunun.

 $\sqrt{v}$ 

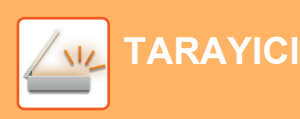

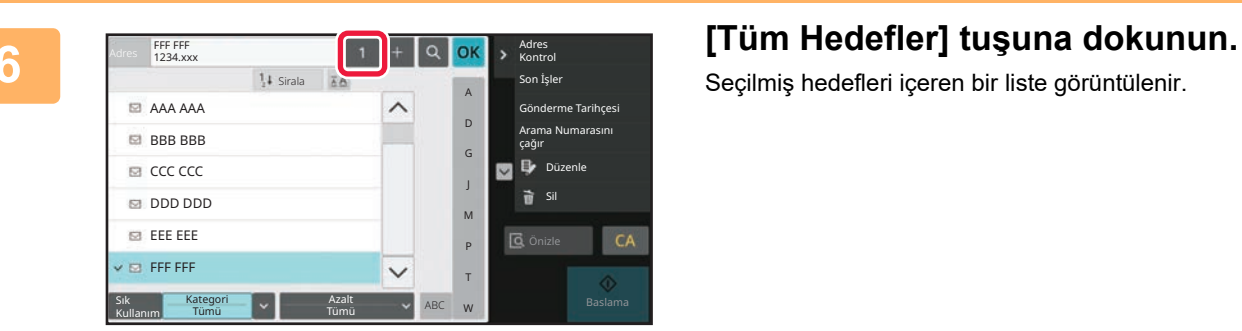

Seçilmiş hedefleri içeren bir liste görüntülenir.

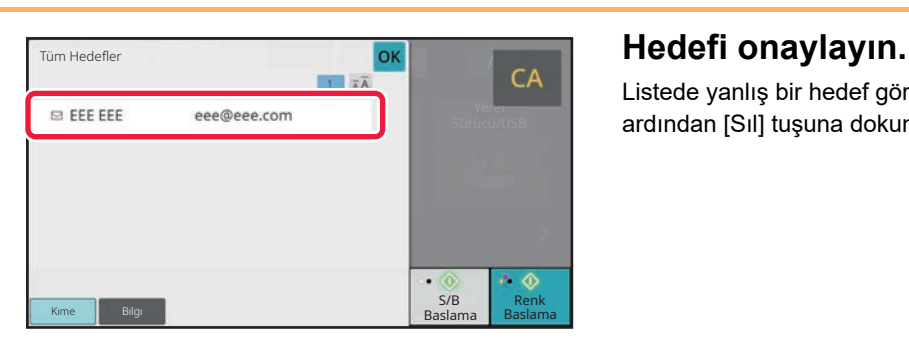

Listede yanlış bir hedef görüntülenirse, hedefe dokunun ve ardından [Sıl] tuşuna dokunun.

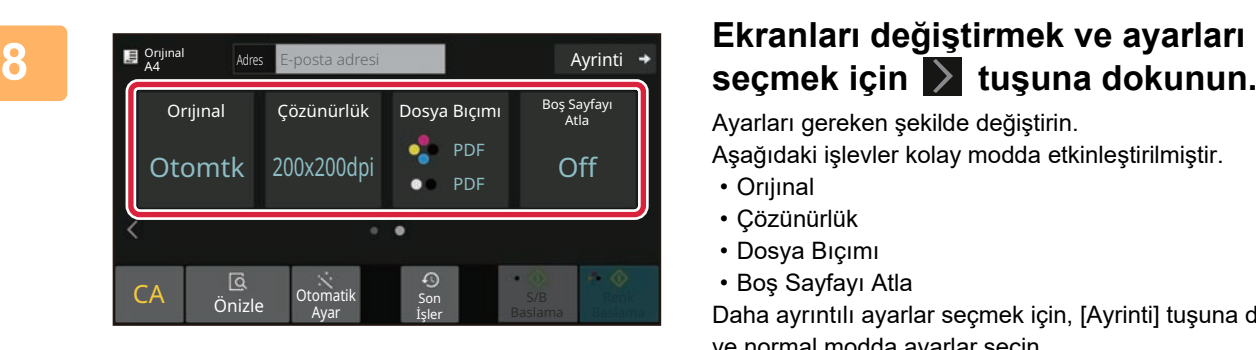

Ayarları gereken şekilde değiştirin.

Aşağıdaki işlevler kolay modda etkinleştirilmiştir.

- Orıjınal
- Çözünürlük
- Dosya Bıçımı
- Boş Sayfayı Atla

Daha ayrıntılı ayarlar seçmek için, [Ayrinti] tuşuna dokunun ve normal modda ayarlar seçin.

► [Kolay Mod ve Normal Mod \(sayfa 8\)](#page-7-2)

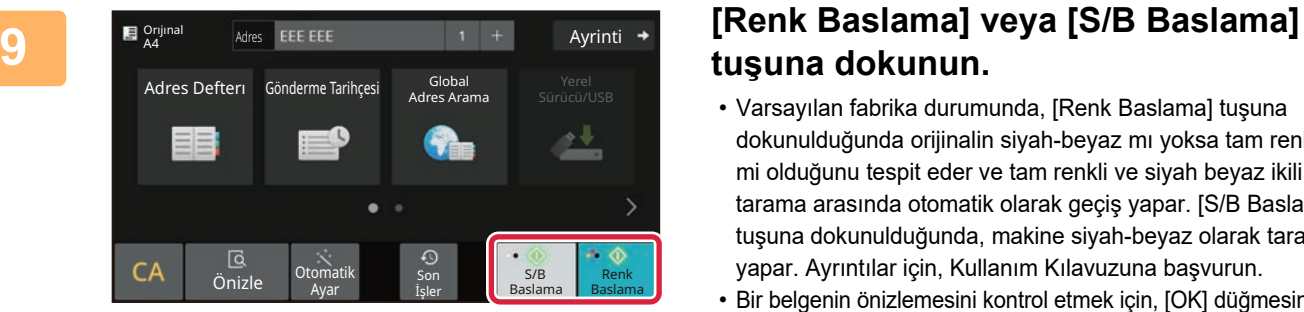

# **tuşuna dokunun.**

- Varsayılan fabrika durumunda, [Renk Baslama] tuşuna dokunulduğunda orijinalin siyah-beyaz mı yoksa tam renkli mi olduğunu tespit eder ve tam renkli ve siyah beyaz ikili tarama arasında otomatik olarak geçiş yapar. [S/B Baslama] tuşuna dokunulduğunda, makine siyah-beyaz olarak tarama yapar. Ayrıntılar için, Kullanım Kılavuzuna başvurun.
- Bir belgenin önizlemesini kontrol etmek için, [OK] düğmesine dokunarak Kolay Taramanın temel ekranına geri dönün ve [Önizle] tuşuna dokunun.

►ÖNİ[ZLEME EKRANI \(sayfa 9\)](#page-8-0)

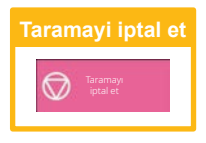

<span id="page-34-2"></span><span id="page-34-0"></span>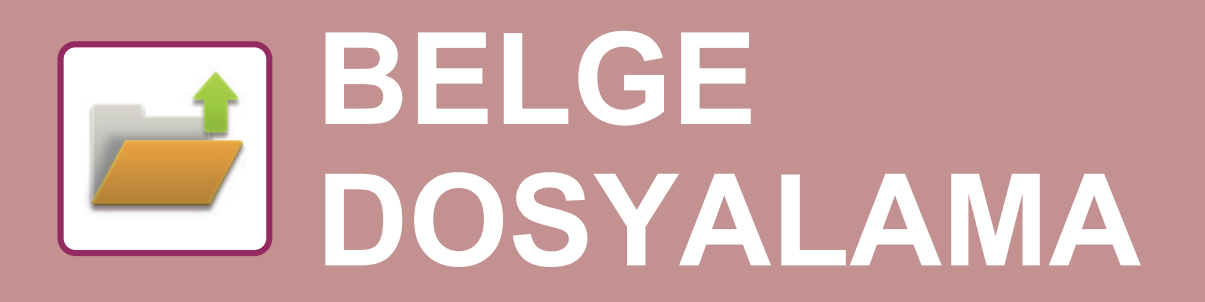

Belge dosyalama işlevi, bir fotokopi, yazdırma işi veya diğer işleri yaparken belgeyi veya yazdırma görüntüsünü depoya kaydetmek için kullanılır. Kaydedilen dosyayı daha sonra kullanarak yazdırabilir veya başka işlemler yapabilirsiniz. Bu bölümde, birçok belge dosyalama işlevi anlatılmaktadır.

# <span id="page-34-1"></span>**SADECE BELGE KAYDETME (Yerel Sürücüye Tarama)**

Yerel Sürücüye Tarama işlevi taranmış bir belgeyi ana klasöre ya da kişisel bir klasöre kaydedebilmenizi sağlar. Aşağıda bir belgenin ana klasöre kaydedilmesine yönelik prosedür açıklanmaktadır.

Kişisel bir klasöre kaydetmek için, Ana ekranda [Dosya Getirme] tuşuna dokunun, işlem panelinde [Yerel Sürücüye Tarama] tuşuna dokunun ve ayarları kaydeti seçin. Daha fazla bilgi için, Kullanım Kılavuzuna başvurun.

## **Kolay Tarama ile Kaydetme**

Dosyayı ana klasöre veya Klasörüme kaydedebilirsiniz (kullanıcı kimlik doğrulama etkinleştirildiğinde).

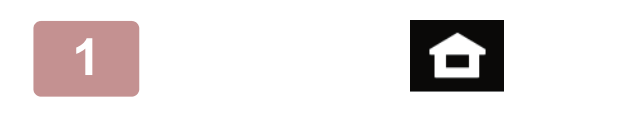

**1 [Ana Ekran] tuşuna dokunun.**

Ana ekran görünür.

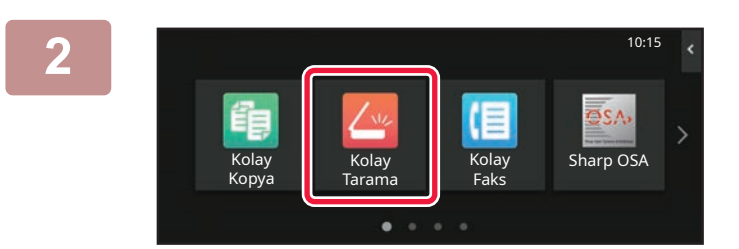

### **2 [Kolay Tarama] modu simgesine dokunun**

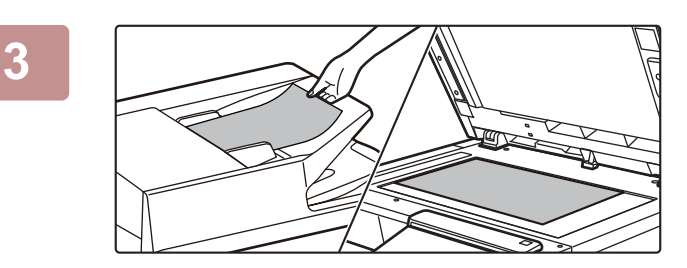

#### **3 Orijinali yerleştirin.**

Orijinali otomatik belge besleyicinin belge besleyici tablasına veya belge camına yerleştirin.

► ORİJİNALLERİ YERLEŞTİ[RME \(sayfa 10\)](#page-9-0)

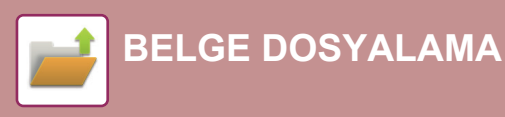

Yerel Sürücü/USB

Orijinal<br>A4

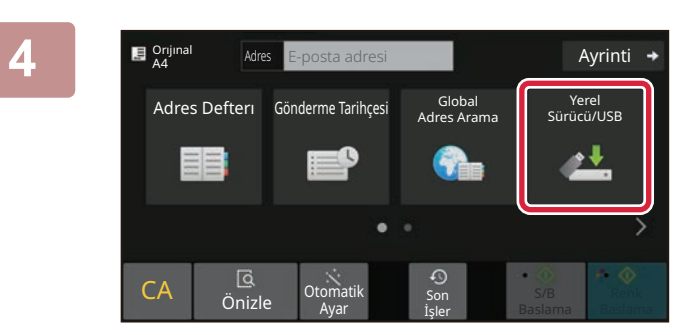

### **4 [Yerel Sürücü/USB] tuşuna dokunun.**

**5 l weel Sürücüyes <b>harama issussus ve seed on the seed on the seed on the seed on the seed on the seed on the seed on the seed of the seed of the seed of the seed of the seed of the seed of the seed of the seed of dokunun.**

**OK** 

Ayrinti  $\rightarrow$ 

Yerel Sürücü/USB

丛

S/B Renk<br>Baslama Baslama  $rac{1}{\sqrt{2}}$  Ren

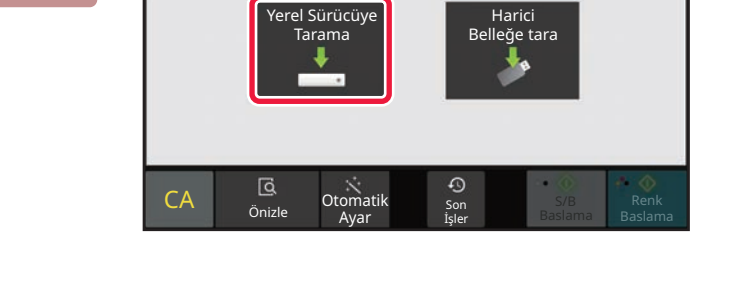

CA Önizle Dtomatik Son

İşler

#### **6 E Agrid Renk Baslama I Renk Baslama Veya [S/B Baslama] tuşuna dokunun.**

Bir belgenin önizlemesini kontrol etmek için [Önizle] tuşuna dokunun.

► ÖNİ[ZLEME EKRANI \(sayfa 9\)](#page-8-0)

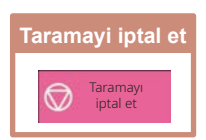

# <span id="page-36-0"></span>**KAYDEDİLMİŞ BİR DOSYAYI YAZDIRMA**

Kaydedilmiş bir dosyayı belge dosyalama yoluyla geri alabilir ve dosyayı yazdırabilir veya iletebilirsiniz. Ayrıca bir USB bellek cihazına veya paylaşılan bir klasöre kaydedilmiş dosyaları da yazdırabilirsiniz. Ana klasöre kaydedilmiş "Copy\_20201010\_112030" adlı dosyanın yazdırılmasına yönelik adımlar aşağıda açıklanmaktadır.

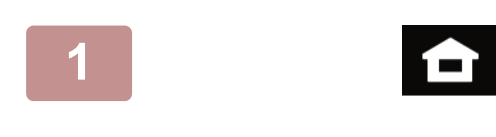

Copy\_20201010\_1120 Copy\_20201010\_112031 Copy\_20201010\_112032 Copy\_20201010\_112033 Copy\_20201010\_112034

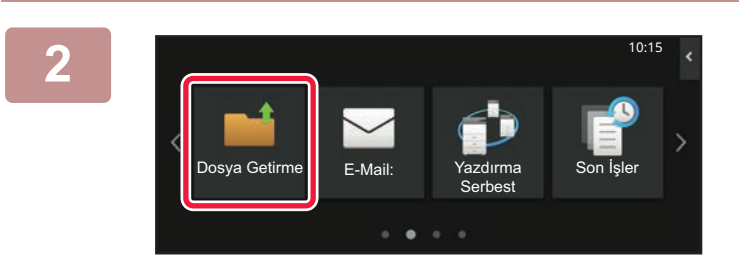

#### **1 [Ana Ekran] tuşuna dokunun.**

Ana ekran görünür.

#### **2 [Dosya Getirme] modu simgesine dokunun**

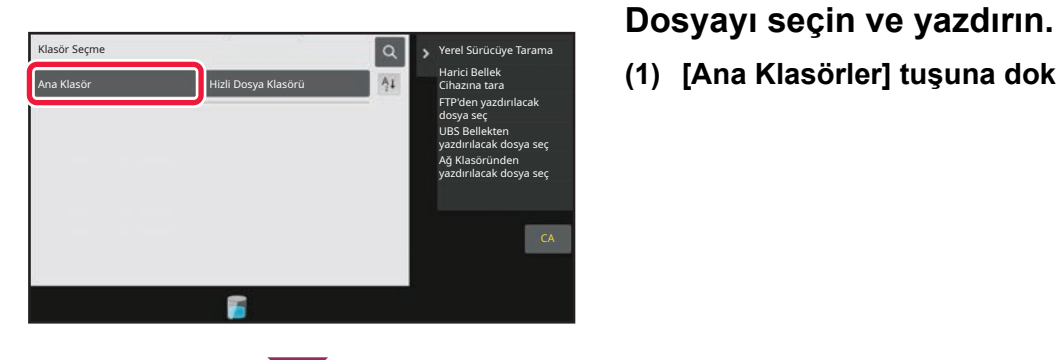

2020/10/10

Toplu Yazdırmayı başlat Yazdırma Ayarını değiştir Taşı Görüntüyü kontrol et Detay Bilgilerin görün

CA

Simdi yazdır

Sil

2020/10/10 2020/10/10 2020/10/10 2020/10/10

Kull.Bılınmıyor Kull.Bılınmıyor Kull.Bılınmıyor Kull.Bılınmıyor

Tümünü Seç Kopyalar Kopyalar Sıl

 $\lfloor t \rfloor$   $\equiv$ 

Dosya Adi Kullanici Adi Tarıh

**(1) [Ana Klasörler] tuşuna dokunun.**

**(2) Yazdırmak istediğiniz dosyanın tuşuna dokunun.**

Bu durumda, "Copy\_20201010\_112030" tuşuna dokunun.

Yazdırılan görüntünün bir önizlemesini kontrol etmek için, işlem panelinde [Görüntüyü kontrol et] tuşuna dokunun.

Yazdırma işleminin ardından dosyayı silmek istiyorsanız, işlem panelinde [Verileri yazdır ve sil] öğesine dokunun ve  $\overline{\mathsf{v}}$  işaretinin görünmesini sağlayın.

**(3) [Simdi yazdır] tuşuna dokunun.**

<span id="page-37-2"></span><span id="page-37-0"></span>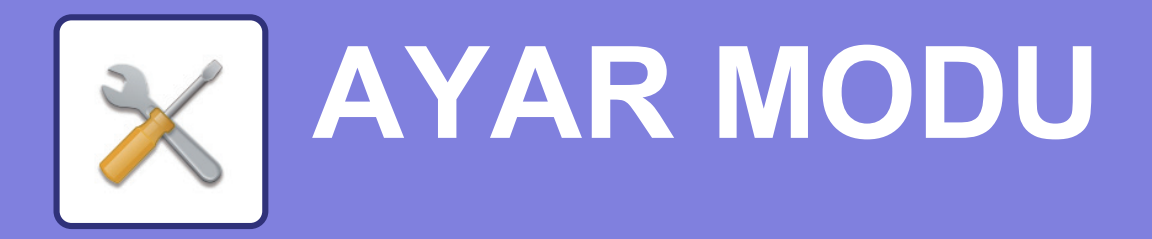

Ayar modu, iş yerinizin ihtiyaçları doğrultusunda makinenin işleyişini ayarlamanıza olanak sağlar. Bu bölümde, ayar modunun birkaç işlevi kısaca tanıtılmaktadır.

<span id="page-37-1"></span>Sistem ayarlarıyla ilgili ayrıntılı açıklamalar için, Kullanım Kılavuzundaki "AYAR MODU" başlığına bakınız.

# **AYAR MODU**

Ayar modu ekranında tarih ve saat ayarlanabilir, faks ve tarama hedefleri kaydedilebilir, belge dosyalama klasörleri oluşturulabilir, ve makinenin kullanımıyla ilgili çeşitli diğer ayarlar yapılandırılabilir. Ayar modu ekranının açılma prosedürü ve ekrandaki öğeler aşağıda açıklanmaktadır.

# **MAKİNEDE AYAR MODUNU GÖRÜNTÜLEME**

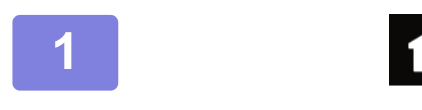

**1 [Ana Ekran] tuşuna dokunun.**

Ana ekran görünür.

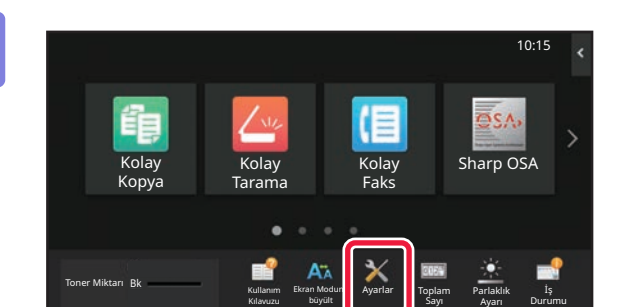

### **2 [Ayarlar] tuşuna dokunun.**

Ayar modu ekranı açılır.

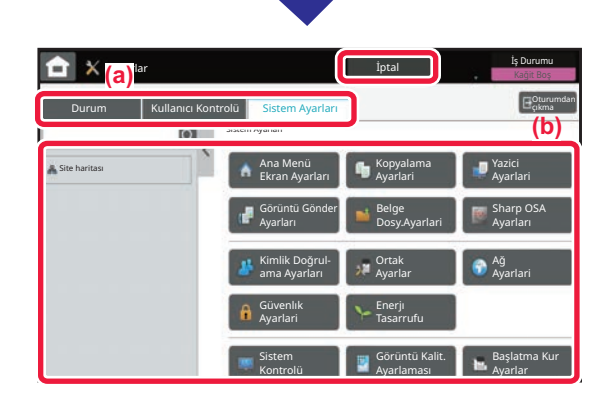

Menü sekmesi (a) veya ayar menüsünde (b) ayarlamak istediğiniz öğeye dokunun.

Ayar modundan çıkmak için, [İptal] tuşuna dokunun.

► BİR YÖNETİCİ OTURUM AÇTIĞ[INDA AYAR MODU](#page-38-0) [\(sayfa 39\)](#page-38-0)

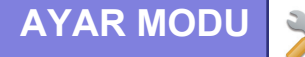

# <span id="page-38-0"></span>**BİR YÖNETİCİ OTURUM AÇTIĞINDA AYAR MODU**

Yöneticiler, bir misafir veya kullanıcının kullanabildiği ayarlardan daha gelişmiş ayarları yapılandırabilir. Kullanıcı kimlik doğrulama etkinleştirildiğinde, oturumu açık olan kullanıcının haklarına bağlı olarak yönetici parolası girilmeden ayar yapılmasına izin verilebilir. Ayarların durumu için, makinenin yöneticisine danışın.

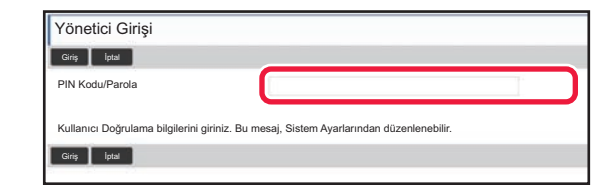

Yönetici oturumunun açılmasını gerektiren ayar modunda bir öğe seçtiğinizde, yönetici oturum açma ekranı açılır. Yönetici oturum açtığında ayar modunda kullanılabilen öğeler için, Kullanım Kılavuzundaki "AYAR MODU" başlığına bakınız.

## **WEB SAYFASINDA AYAR MODUNU GÖRÜNTÜLEME**

Web sayfalarının nasıl görüntülendiğiyle ilgili bilgi için, bkz. MAKİNEDEKİ [WEB SUNUCUSUNA ER](#page-17-0)İŞİM (sayfa 18).

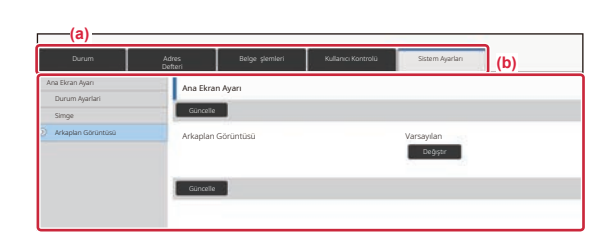

Menü sekmesinden (a) ve Ayarlar menüsünden (b), ayarlamak istediğiniz öğeyi tıklayın. Ayar modundan çıkmak için, web tarayıcınızı kapatın.

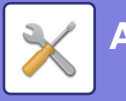

# **AYAR MODUNDA YAPABİLECEKLERİNİZ**

Aşağıdaki ayarlar ayar modunda yapılandırılabilir.

Bazı ayarlar makinenin dokunmatik panelinde veya bilgisayarınızdaki Web tarayıcısında görünmeyebilir. Bazı ayarlar, makinenizin ve kurulmuş olan çevresel cihazların teknik özelliklerinden dolayı görünmeyebilir.

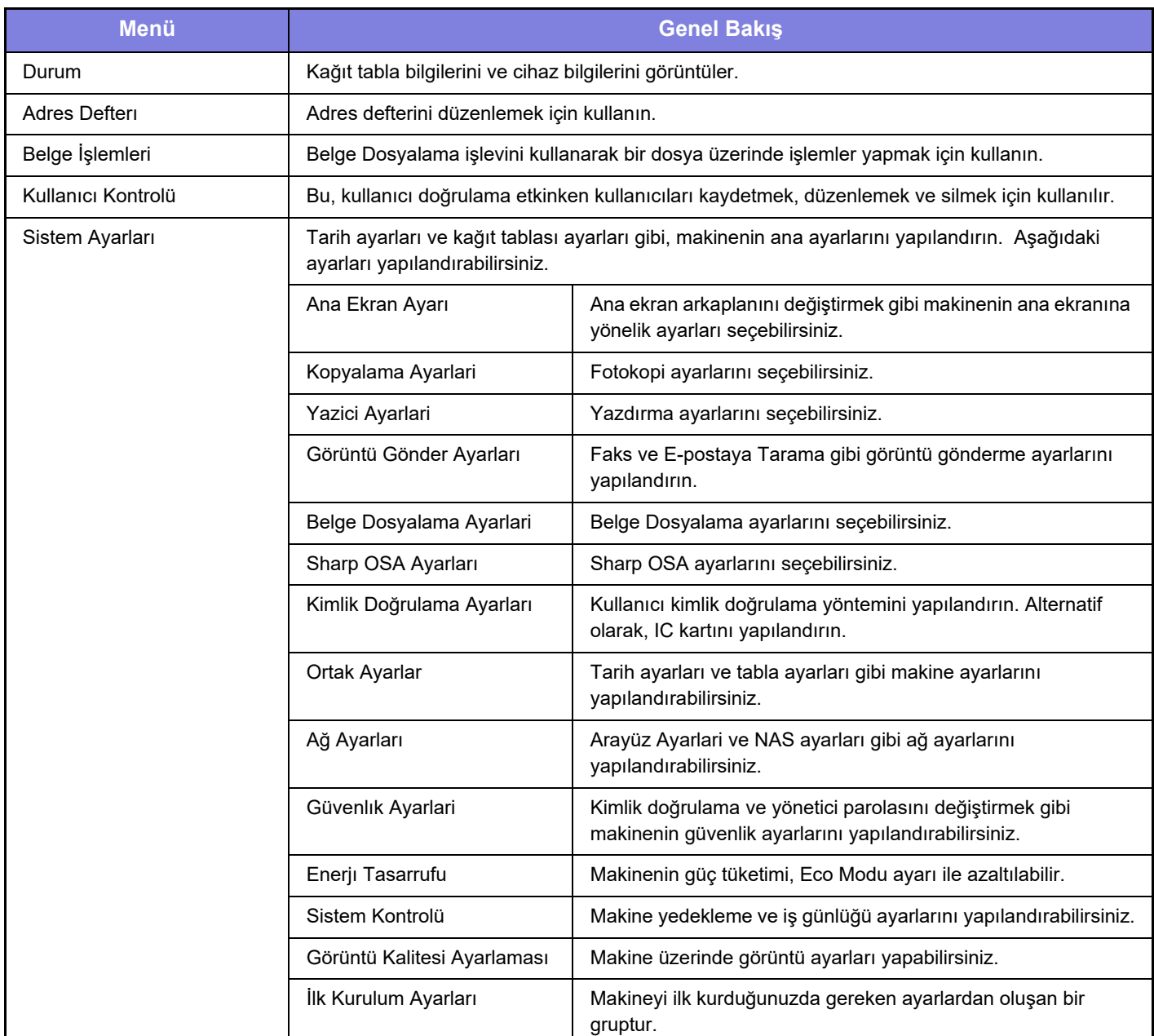

#### **Lütfen dikkat**

- İşletim sisteminize ilişkin bilgiler için lütfen işletim sisteminizin kılavuzuna veya çevrimiçi Yardım işlevine başvurun.
- Windows ortamındaki ekran açıklamaları ve prosedürleri temel olarak Windows 10® içindir. Ekranlar işletim sisteminin veya yazılım uygulamasının sürümüne bağlı olarak değişebilir.
- macOS ortamındaki ekran açıklamaları ve prosedürleri macOS durumunda macOS 11'u temel alarak açıklamaktadır. Ekranlar işletim sisteminin sürümüne veya yazılım uygulamasına bağlı olarak değişebilir.
- Bu kılavuzda "BP-xxxxx" görülen yerlerde, "xxxxx" yerine model numaranız olduğunu varsayın.
- Bu kılavuzun hazırlanmasında büyük özen gösterilmiştir. Kılavuz hakkında görüşleriniz veya endişeleriniz olursa, lütfen bayinize veya en yakın SHARP Servis Bölümüne başvurun.
- Bu ürün sıkı kalite kontrol ve inceleme işlemlerinden geçmiştir. Küçük bir olasılık da olsa, bir kusur ya da diğer bir sorunun tespit edilmesi durumunda, lütfen bayinize veya en yakın SHARP Servis Bölümüne başvurun.
- Kanunda belirtilenler haricinde, SHARP ürünün veya opsiyonlarının kullanımı sırasında meydana gelen arızalardan veya ürünün ve opsiyonlarının yanlış kullanımından kaynaklanan arızalardan veya diğer arızalardan veya ürünün kullanımından kaynaklanan hasarlardan sorumlu değildir.

#### **Uyarı**

- Kılavuzun ön yazılı izin olmadan çoğaltılması, uyarlanması veya tercüme edilmesi, telif hakkı yasalarında izin verilenin dışında yasaktır.
- Bu kılavuzdaki bütün bilgiler haber verilmeden değiştirilebilir.

#### **Bu kılavuzda gösterilen resimler, kontrol paneli ve dokunmatik panel**

Çevresel cihazlar genellikle opsiyonel olmakla birlikte bazı modellerde belirli çevresel cihazlar standart donanım olarak bulunmaktadır.

Bu kılavuzdaki açıklamalarda BP-B547WD üzerine bir kağıt çekmecesinin takıldığı varsayılmaktadır.

Bazı işlev ve prosedürler için, açıklamalarda yukarıda verilen cihazların haricinde cihaz takıldığı varsayılmaktadır.

Kılavuzda gösterilen görüntü ekranları, mesajlar ve tuş adları, ürün değişiklikleri ve geliştirmelerinden dolayı gerçek makinedekilerden farklı olabilir.

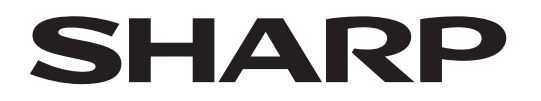

**SHARP CORPORATION** 

Version 02a / bpb547wd\_qsg\_02a\_tr